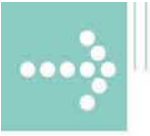

# Handbücher/Manuals

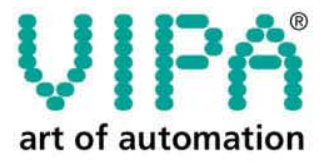

**VIPA Gesellschaft für Visualisierung** und Prozessautomatisierung mbH

Ohmstraße 4 D-91074 Herzogenaurach Tel.: +49-9132-744-0 Fax: +49-9132-744-144 Internet: www.vipa.de E-Mail: Info@vipa.de

 $00000000$ 

# **Handbuch**

# **VIPA CPU 51xS SPEED7**

Best.-Nr.: VIPA HB145D Rev. 04/30

Die Angaben in diesem Handbuch erfolgen ohne Gewähr. Änderungen des Inhalts können jederzeit ohne Vorankündigung erfolgen.

© Copyright 2004 VIPA, Gesellschaft für Visualisierung und Prozessautomatisierung mbH Ohmstraße 4, D-91074 Herzogenaurach, Tel.: +49 (91 32) 744 -0 Fax.: +49 (91 32) 744-144 EMail: info@vipa.de http://www.vipa.de

**Hotline: +49 (91 32) 744-114** 

Alle Rechte vorbehalten

Der Inhalt dieses Handbuchs wurde auf Übereinstimmung mit der beschriebenen Hard- und Software geprüft. Dennoch können Abweichungen nicht ausgeschlossen werden. Die Angaben in diesem Handbuch werden regelmäßig überprüft und erforderliche Korrekturen sind in den nachfolgenden Auflagen enthalten. **Haftungsausschluss** 

Für Verbesserungsvorschläge sind wir dankbar.

VIPA $^\circ$ ist eingetragenes Warenzeichen der VIPA Gesellschaft für Visualisierung und Prozessautomatisierung mbH STEP® ist eingetragenes Warenzeichen der Siemens AG. Windows ${}^@$  ist eingetragenes Warenzeichen der Microsoft Corp. **Warenzeichen** 

> Alle ansonsten im Text genannten Warenzeichen sind Warenzeichen der jeweiligen Inhaber und werden als geschützt anerkannt.

# **Inhalt**

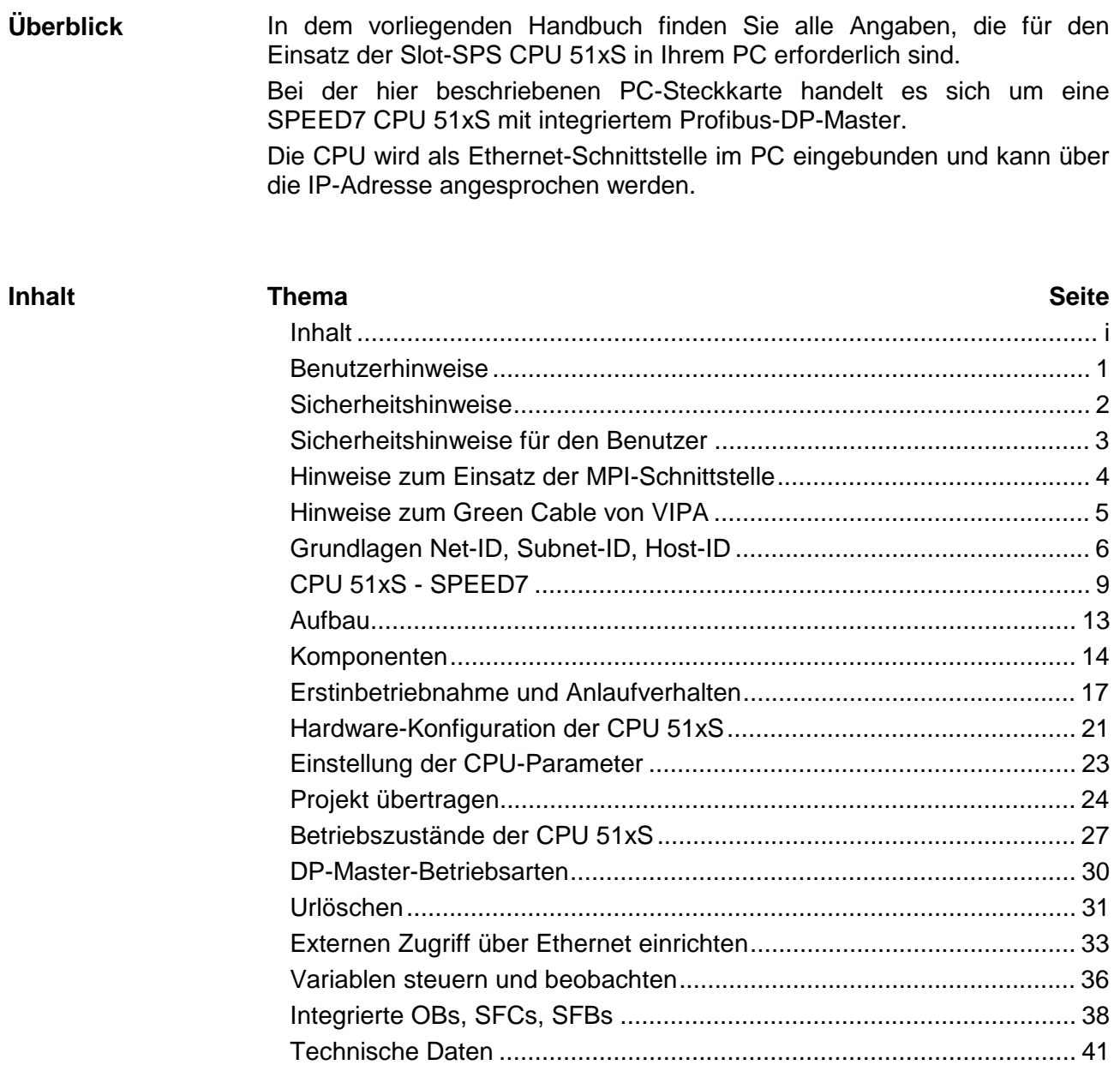

#### **Bestelldaten**

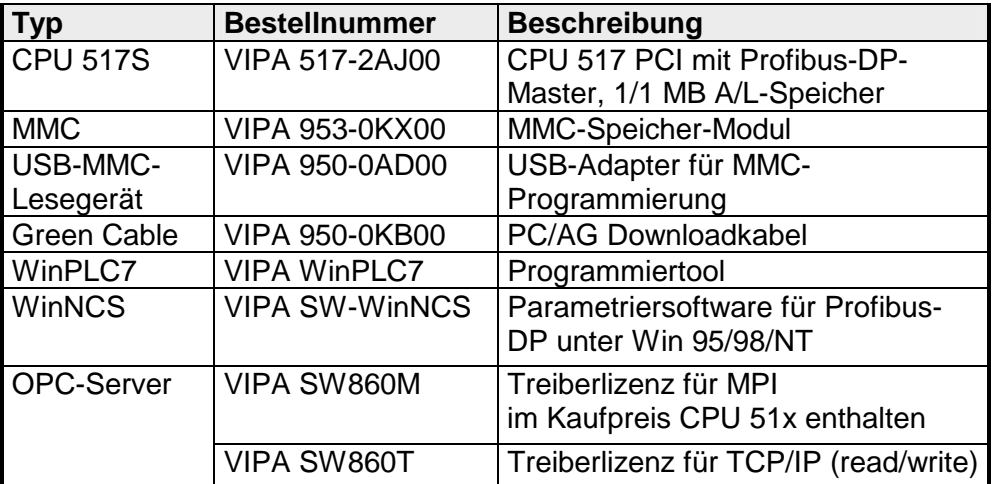

# <span id="page-6-0"></span>**Benutzerhinweise**

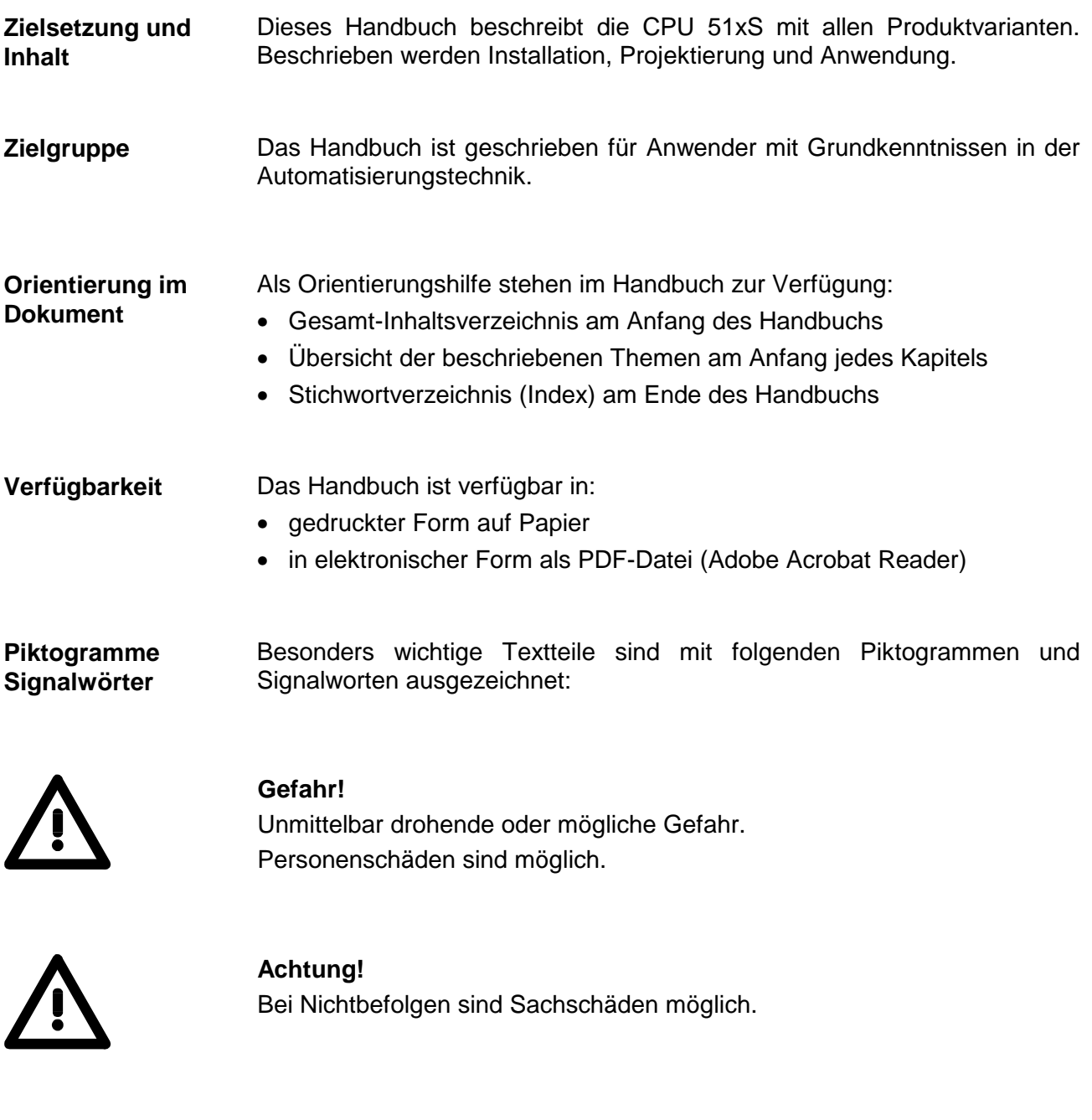

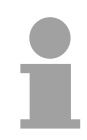

**Hinweis!**  Zusätzliche Informationen und nützliche Tipps

### <span id="page-7-0"></span>**Sicherheitshinweise**

**Bestimmungsgemäße Verwendung** 

Die CPU51xS ist konstruiert und gefertigt für:

- den Einsatz unter Profibus
- Kommunikation und Prozesskontrolle
- Allgemeine Steuerungs- und Automatisierungsaufgaben
- den industriellen Einsatz
- den Betrieb innerhalb der in den technischen Daten spezifizierten Umgebungsbedingungen
- den Einbau in einen Schaltschrank

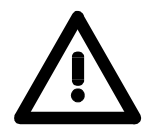

#### **Gefahr!**

Das Gerät ist nicht zugelassen für den Einsatz

• in explosionsgefährdeten Umgebungen (EX-Zone)

#### **Dokumentation**

Handbuch zugänglich machen für alle Mitarbeiter in

- Projektierung
- Installation
- Inbetriebnahme
- Betrieb

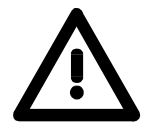

#### **Vor Inbetriebnahme und Betrieb der in diesem Handbuch beschriebenen Komponenten unbedingt beachten:**

- Änderungen am Automatisierungssystem nur im spannungslosen Zustand vornehmen!
- Anschluss und Änderung nur durch ausgebildetes Elektro-Fachpersonal!
- Nationale Vorschriften und Richtlinien im jeweiligen Verwenderland beachten und einhalten (Installation, Schutzmaßnahmen, EMV ...)!

#### **Zur Entsorgung des Geräts nationale Vorschriften beachten! Entsorgung**

### <span id="page-8-0"></span>**Sicherheitshinweise für den Benutzer**

**Handhabung elektrostatisch gefährdeter Baugruppen** 

VIPA-Baugruppen sind mit hochintegrierten Bauelementen in MOS-Technik bestückt. Diese Bauelemente sind hoch empfindlich gegenüber Überspannungen, die z.B. bei elektrostatischer Entladung entstehen.

Zur Kennzeichnung dieser gefährdeten Baugruppen wird nachfolgendes Symbol verwendet:

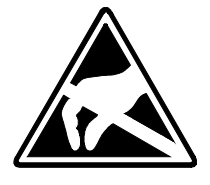

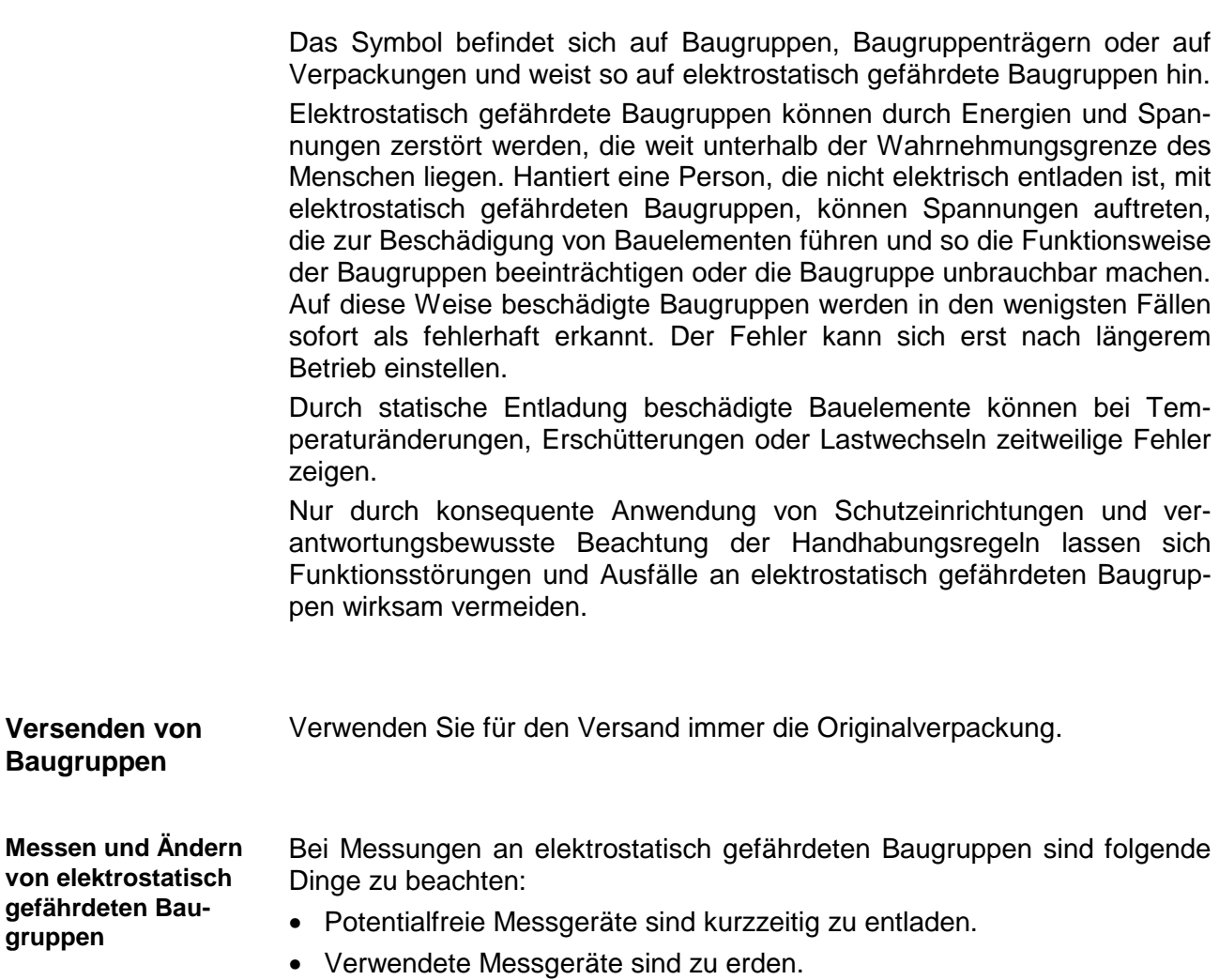

Bei Änderungen an elektrostatisch gefährdeten Baugruppen ist darauf zu achten, dass ein geerdeter Lötkolben verwendet wird.

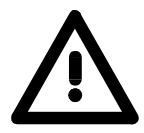

#### **Achtung!**

Bei Arbeiten mit und an elektrostatisch gefährdeten Baugruppen ist auf ausreichende Erdung des Menschen und der Arbeitsmittel zu achten.

### <span id="page-9-0"></span>**Hinweise zum Einsatz der MPI-Schnittstelle**

#### Die MP<sup>2</sup>I-Schnittstelle hat 2 Schnittstellen in einer Schnittstelle vereint: • MPI-Schnittstelle • RS232-Schnittstelle Bitte beachten Sie, dass die MP<sup>2</sup>I-Schnittstelle nur bei Einsatz des Green Cable von VIPA als RS232-Schnittstelle benutzt werden kann. Die MPI-Schnittstelle dient zur Datenübertragung zwischen CPUs und PCs. **Was ist MP2 I Einsatz als MPI-Schnittstelle**

In einer Buskommunikation können Sie Daten zwischen den CPUs transferieren, die über MPI verbunden sind.

Bei Anschluss eines handelsüblichen MPI-Kabels bietet die MPI-Buchse die volle MPI-Funktionalität.

#### **Wichtige Hinweise zum Einsatz von MPI-Kabeln**

Bei Einsatz eines MPI-Kabels an den CPUs von VIPA ist darauf zu achten, dass der Pin 1 nicht verbunden ist. Dies kann zu Transferproblemen führen und ggf. an der CPU einen Defekt herbeiführen!

Insbesondere das Profibus-Kabel von Siemens, wie beispielsweise das Kabel mit der Best.-Nr. 6XV1 830-1CH30, darf an der MP<sup>2</sup>I-Buchse nicht betrieben werden.

Für Schäden, die aufgrund der Nichtbeachtung dieser Hinweise und bei unsachgemäßem Einsatz entstehen, übernimmt die VIPA keinerlei Haftung!

#### **Einsatz als RS232- Schnittstelle nur über Green Cable**

Zur seriellen Übertragung von Ihrem PC aus ist ein MPI-Umsetzer erforderlich. Sie können aber auch das Green Cable von VIPA verwenden. Sie erhalten dies unter der Best.-Nr. VIPA 950-0KB00.

Hiermit können Sie ausschließlich bei VIPA-Komponenten als Punkt-zu-Punkt-Verbindung seriell über die MP<sup>2</sup>I-Buchse Ihre Daten übertragen.

Bitte beachten Sie hierzu die Hinweise zum Green Cable auf der Folgeseite.

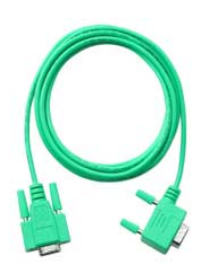

### <span id="page-10-0"></span>**Hinweise zum Green Cable von VIPA**

**Was ist das Green Cable** 

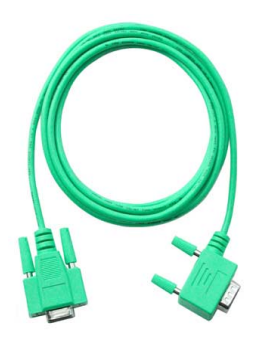

Das "Green Cable" ist ein grünes Verbindungskabel, das ausschließlich zum Einsatz an VIPA System-Komponenten konfektioniert ist.

Das Green Cable ist ein Programmier- und Downloadkabel für VIPA CPUs sowie VIPA Feldbus-Master. Sie erhalten das Green Cable von VIPA unter der Best.-Nr.: VIPA 950-0KB00.

Mit dem Green Cable können Sie:

- *Projekte seriell übertragen* Unter Umgehung aufwändiger Hardware (MPI-Adapter, etc.) können Sie über das Green Cable eine serielle Punkt-zu-Punkt-Verbindung über die MP<sup>2</sup>I-Schnittstelle realisieren.
- *Firmware-Updates der CPUs und Feldbus-Master durchführen* Über das Green Cable können Sie unter Einsatz eines Upload-Programms die Firmware aller aktuellen CPUs 11x, 21x, 31x, 51x sowie bestimmter Feldbus-Master (s. Hinweis) aktualisieren.

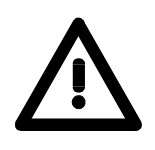

#### **Wichtige Hinweise zum Einsatz des Green Cable**

Bei Nichtbeachtung der nachfolgenden Hinweise können Schäden an den System-Komponenten entstehen.

Für Schäden, die aufgrund der Nichtbeachtung dieser Hinweise und bei unsachgemäßem Einsatz entstehen, übernimmt die VIPA keinerlei Haftung!

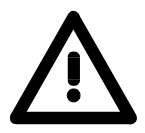

#### **Hinweis zum Einsatzbereich**

Das Green Cable darf ausschließlich direkt an den hierfür vorgesehenen Buchsen der VIPA-Komponenten betrieben werden (Zwischenstecker sind nicht zulässig).

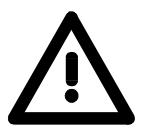

#### **Hinweis zur Verlängerung**

Die Verlängerung des Green Cable mit einem weiteren Green Cable bzw. die Kombination mit weiteren MPI-Kabeln ist nicht zulässig und führt zur Beschädigung der angeschlossenen Komponenten!

Das Green Cable darf nur mit einem 1:1 Kabel (alle 9 Pins 1:1 verbunden) verlängert werden.

**Warum diese Grundlagen?** 

# <span id="page-11-0"></span>**Grundlagen Net-ID, Subnet-ID, Host-ID**

Die CPU 51xS PC-Steckkarte besteht aus einem CPU- und einem Ethernet-Teil, die über eine TCP-basierte Punkt-zu-Punkt-Verbindung kommunizieren. Hierzu besitzen CPU- und Ethernet-Teil jeweils eine änderbare IP-Adresse, die sich ausschließlich in der Host-ID unterscheiden dürfen.

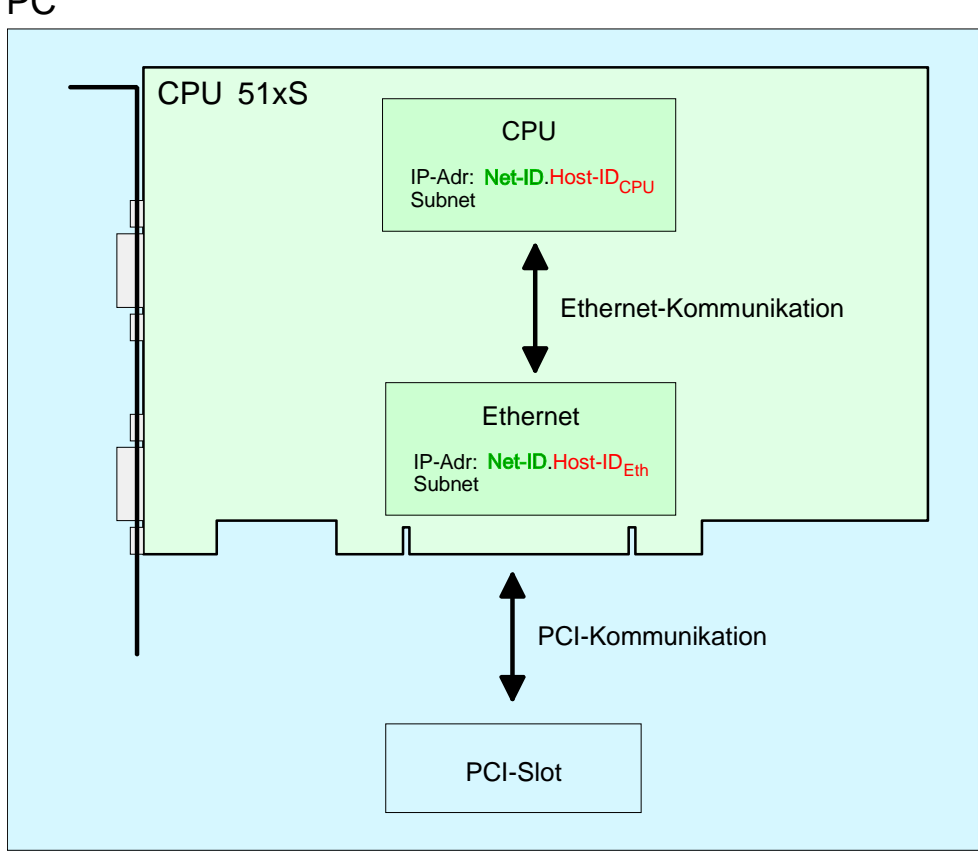

Bei Einsatz mehrerer CPU 51xS in einem PC müssen sich je CPU 51xS Steckkarte die Net-IDs unterscheiden.

Nachfolgend ist die Vorgehensweise für die Vergabe von IP-Adressen in Verbindung mit Net-ID und Host-ID aufgeführt.

PC

Jede IP-Adresse setzt sich aus einer **Net-ID** und **Host-ID** zusammen. Die **Net**work-ID kennzeichnet ein Netz bzw. einen Netzbetreiber, der das Netz administriert. Über die Host-ID werden Netzverbindungen eines Teilnehmers (Hosts) zu diesem Netz gekennzeichnet. **Net-ID Host-ID** 

Die Host-ID kann mittels bitweiser UND-Verknüpfung mit der **Subnet-Mask** weiter aufgeteilt werden, in eine **Subnet-ID** und eine *neue* **Host-ID**. Derjenige Bereich der ursprünglichen Host-ID, welcher von Einsen der Subnet-Mask überstrichen wird, wird zur Subnet-ID, der Rest ist die neue Host-ID. **Subnet-Mask** 

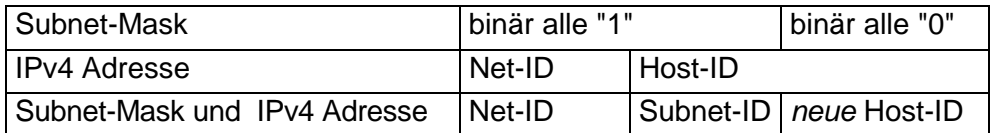

Eine TCP-basierte Kommunikation per Punkt-zu-Punkt-, Hub- oder Switch-Verbindung ist nur zwischen Stationen mit identischer Network-ID und Subnet-ID möglich! Unterschiedliche Bereiche sind mit einem Router zu verknüpfen.

Über die Subnet-Mask haben Sie die Möglichkeit, die Ressourcen ihren Bedürfnissen entsprechend zu ordnen. So erhält z.B. jede Abteilung ein eigenes Subnetz und stört damit keine andere Abteilung.

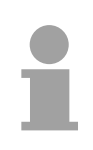

#### **Hinweis!**

Bei Einsatz der CPU 51xS in Ihrem PC darf die Net-ID der CPU 51xS noch nicht anderweitig vergeben sein. Ansonsten müssen Sie eine Umbelegung der Adressen vornehmen.

Für IPv4-Adressen gibt es fünf Adressformate (Klasse A bis Klasse E), die alle einheitlich 4 Byte = 32 Bit lang sind. **Adress-Klassen** 

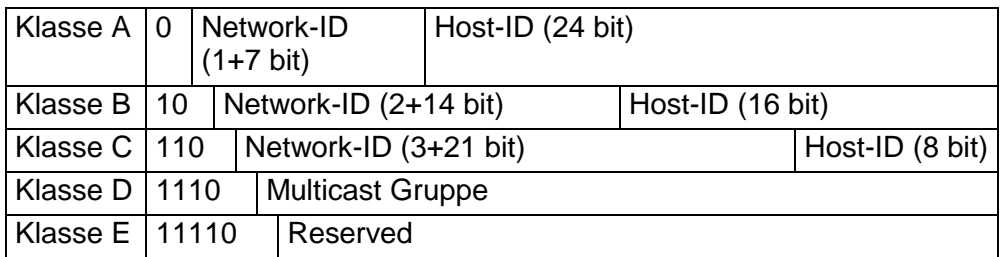

Die Klassen A, B und C werden für Individualadressen genutzt, die Klasse D für Multicast-Adressen und die Klasse E ist für besondere Zwecke reserviert.

Die Adressformate der 3 Klassen A,B,C unterscheiden sich lediglich dadurch, dass Netzwork-ID und Host-ID verschieden lang sind.

Zur Bildung privater IP-Netze innerhalb des Internets sind gemäß RFC1597/1918 folgende Adressbereiche vorgesehen: **Private IP Netze** 

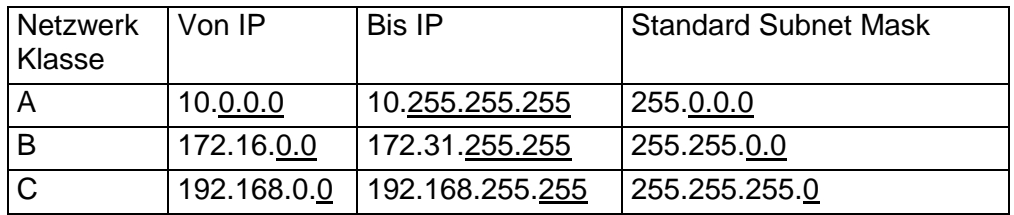

(Die Host-ID ist jeweils unterstrichen.)

Diese Adressen können von mehreren Organisationen als Netz-ID gemeinsam benutzt werden, ohne dass Konflikte auftreten, da diese IP-Adressen weder im Internet vergeben noch ins Internet geroutet werden.

Einige Host-IDs sind für spezielle Zwecke reserviert.

#### **Reservierte Host-IDs**

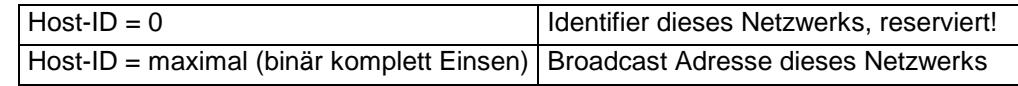

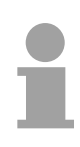

#### **Hinweis!**

Wählen Sie niemals eine IP-Adresse mit Host-ID=0 oder Host-ID=maximal! (z.B. ist für Klasse B mit Subnet Mask = 255.255.0.0 die "172.16.0.0" reserviert und die "172.16.255.255" als lokale Broadcast-Adresse dieses Netzes belegt.)

# <span id="page-14-0"></span>**CPU 51xS - SPEED7**

#### **Allgemeines**

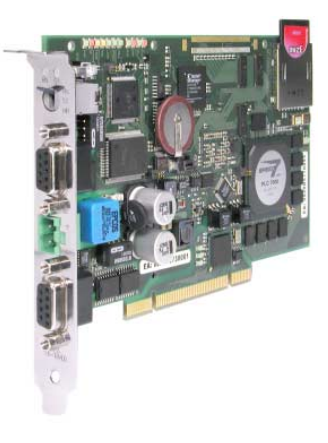

Die CPU 51xS stellt eine vollwertige SPS-CPU in Form einer PCI-Bus-Karte für PC-basierte Anwendungen dar. Unterstützt werden die Windows®- Betriebssysteme 98, ME, NT4, 2000 und XP.

Der Leistungsumfang entspricht dem einer SPEED7 CPU aus dem System 300S von VIPA. Die Programmierung erfolgt über Standard-Programmiertools wie z.B. WinPLC7 von VIPA oder STEP<sup>®</sup>7 von Siemens.

Für die Anbindung an die Prozessebene stehen eine MP<sup>2</sup>I sowie eine Profibus-DP-Master-Schnittstelle zur Verfügung. Weiter befindet sich der VIPA OPC-Server im Lieferumfang.

Nach der Hardwareinstallation wird die Steckkarte vom PC als "Intel Ethernet-Schnittstelle" eingebunden. Da die Steckkarte unabhängig vom PC betrieben wird, ist diese extern mit DC 24V zu versorgen.

Als vom PC unabhängiges Speichermedium befindet sich auf der Steckkarte ein MMC-Slot für handelsübliche Multi Media Cards (MMC).

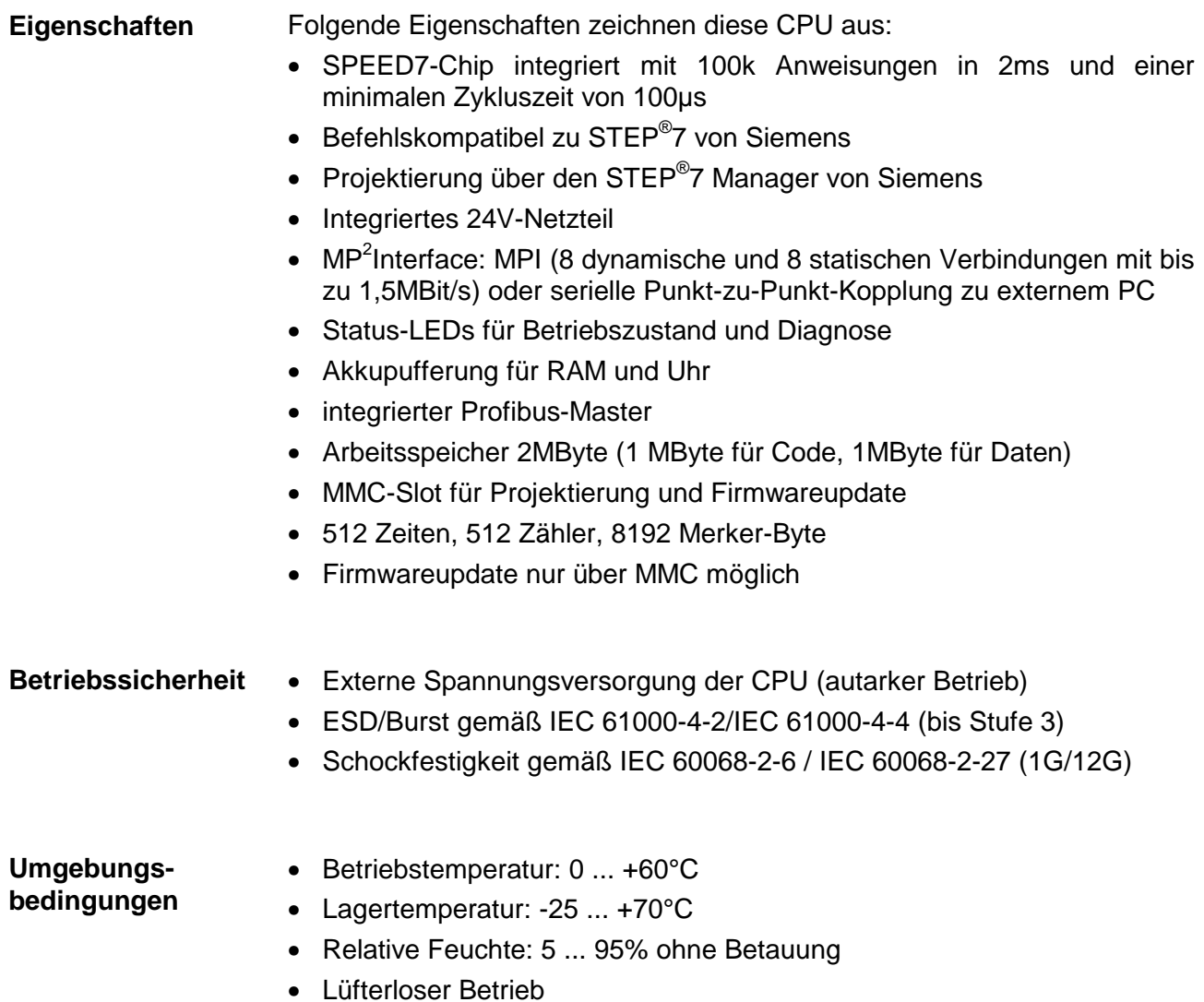

HB145D - Rev. 04/30 9

#### **Einbindung der Karte als Ethernet-Schnittstelle**

Die CPU 51xS PC-Steckkarte besteht aus einer CPU- und einer Ethernet-Komponente. Zur Kommunikation besitzen beide Komponenten eine IP-Adresse (Ethernet-Adresse), die sich nur in der Host-ID unterscheiden dürfen. Auf diese Weise können Sie auch mehrere CPU 51xS in Ihrem PC betreiben.

Die CPU-Komponente besitzt folgende Default-IP-Adresse:

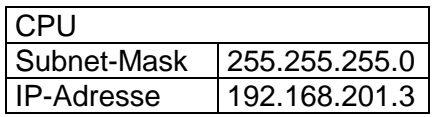

Die Adresse für die CPU-Komponente geben Sie über Ihr SPS-Projektiertool in Form eines virtuellen CP 343-1 vor.

Sofern in ihrem STEP<sup>®</sup>7 Projektiertool von Siemens die "Net"-Komponenten installiert sind, blendet sich die Slot-SPS in Ihrem PG/PC-Schnittstellenbereich als **Intel(R) 8255xER** ein.

Zur Einbindung der Steckkarte in Ihr Betriebssystem befindet sich ein Windows-Treiber im Lieferumfang. Nach Installation des Treibers können Sie jederzeit über die "Netzwerkumgebung" IP-Adresse und Subnet-Maske für den Ethernet-Teil der Steckkarte angeben.

Hierbei ist zu beachten, dass sich die IP-Adresse der CPU- und Ethernet-Komponente ausschließlich in der Host-ID unterscheidet.

Beispielsweise können Sie für die Ethernet-Komponente folgende IP-Adresse vergeben:

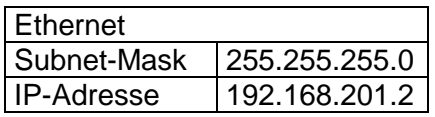

Folgende Abbildung soll die Einbindung der PC-Steckkarte verdeutlichen:

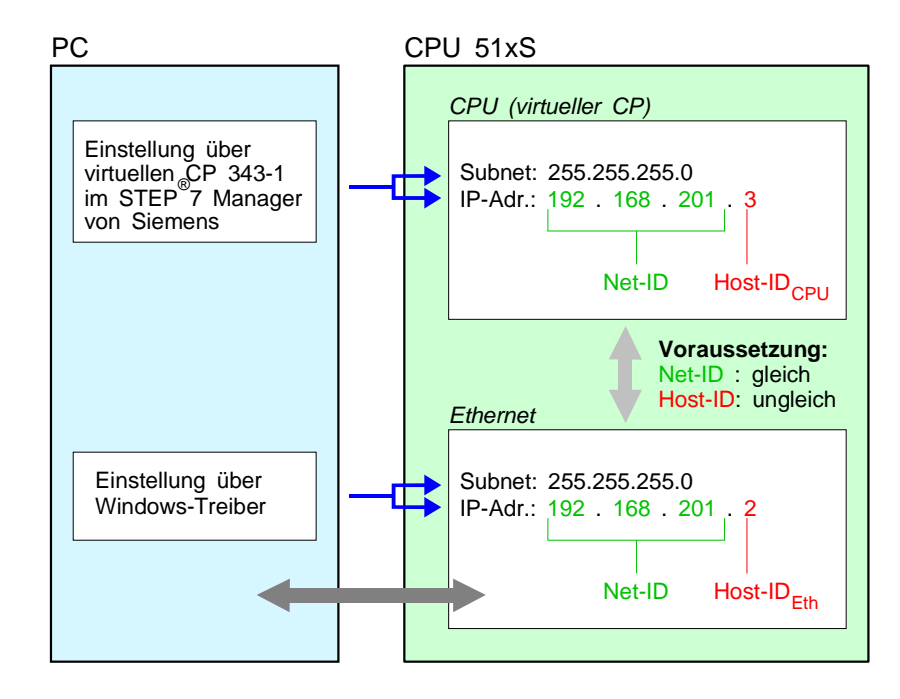

Die CPU51xS von VIPA ist befehlskompatibel zur Programmiersprache STEP<sup>®</sup>7 von Siemens und kann unter WinPLC7 von VIPA oder im STEP<sup>®</sup>7 Manager von Siemens programmiert werden. **Projektierung** 

Eine umfangreiche Funktionsbibliothek ist im Lieferumfang enthalten.

**Um kompatibel mit dem STEP7 Projektiertool von Siemens zu sein, ist die CPU51xS von VIPA als CPU 318-2DP (6ES7 318-2AJ00-0AB0/V3.0) mit einem virtuellen Ethernet-CP CP 343-1 zu projektieren! Die Projektübertragung erfolgt intern über eine virtuelle Ethernet-Schnittstelle. Zur Projektierung werden fundierte Kenntnisse im Umgang mit dem STEP7 Manager und dem Hardware-Konfigurator von Siemens vorausgesetzt!**  Zur Anbindung an Profibus besitzt die CPU einen Profibus-DP-Master. Über den DP-Master mit einem Datenbereich von 1kByte für Ein- und Ausgabe können Sie bis zu 125 DP-Slaves ansprechen. Während des Betriebs blendet der DP-Master seine Datenbereiche in einen einstellbaren Adressbereich der CPU ein. Den Adressbereich geben Sie in Ihrem Projektiertool an (z.B. WinNCS von VIPA oder Hardware-Konfigurator von Siemens). Die Projektierung des Profibus-DP-Masters kann unter WinNCS von VIPA oder im Hardware-Konfigurator von Siemens erfolgen. Für Zugriffe auf den Profibus-DP-Master von einem externen PC steht Ihnen die MP<sup>2</sup>I-Schnittstelle zur Verfügung. Auf der Slot-SPS befindet sich eine MPI-Schnittstelle: Die MPI-Schnittstelle ist als MP<sup>2</sup>I-Schnittstelle nach außen geführt. Im Auslieferungszustand ist die MPI-Adresse 2. Sie können diese jederzeit über Ihr CPU-Projektiertool ändern. Neben der MPI-Funktionalität bietet diese Schnittstelle auch die Möglichkeit der seriellen Punkt-zu-Punkt-Kopplung über das "Green Cable". Bitte beachten Sie hierbei das Kapitel "Hinweise zum Green Cable". **Profibus-DP-Master-Teil Projektierung des DP-Master MPI-Schnittstelle** 

#### **Bedienmöglichkeit über PLC-Tool**

Zur Bedienung der CPU über den PC befindet sich das Programm "PLC-Tool" im Lieferumfang. Zur Beobachtung und Bedienung der CPU wird Ihnen auf Ihrem PC eine Bedienoberfläche dargestellt, die schematisch der Draufsicht einer CPU nachempfunden ist.

Über das PLC-Tool können Sie den LED-Status ausgeben und den Betriebszustand der CPU anzeigen bzw. ändern.

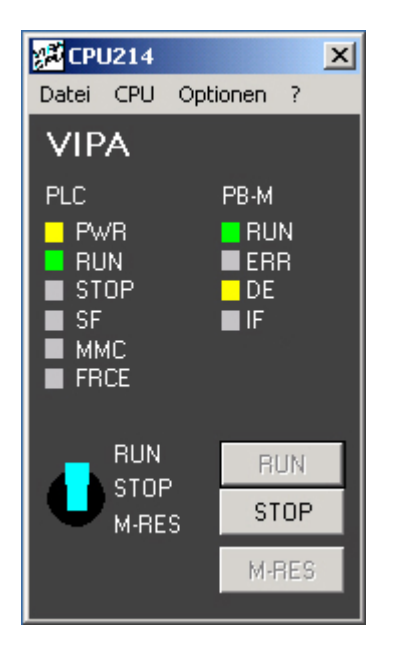

#### **Multi Media Card als externes Speichermedium**

CPU und Profibus-DP-Master verwenden die Multi Media Card (MMC) als externes, vom PC unabhängiges Speicher-Medium. Für das Stecken und Ziehen der MMC ist das Öffnen des PCs erforderlich. Die MMC können Sie von VIPA beziehen.

Die CPU hat ein Netzteil integriert, das über die Front mit DC 24V zu versorgen ist. Das Netzteil ist gegen Verpolung und Überstrom geschützt. Aufgrund der externen Spannungsversorgung können Sie Ihre Slot-SPS-Karte unabhängig vom PC betreiben. **Integriertes Netzteil** 

# <span id="page-18-0"></span>**Aufbau**

### **Übersicht**

Folgende Komponenten befinden sich auf der PCI-Bus-Steckkarte

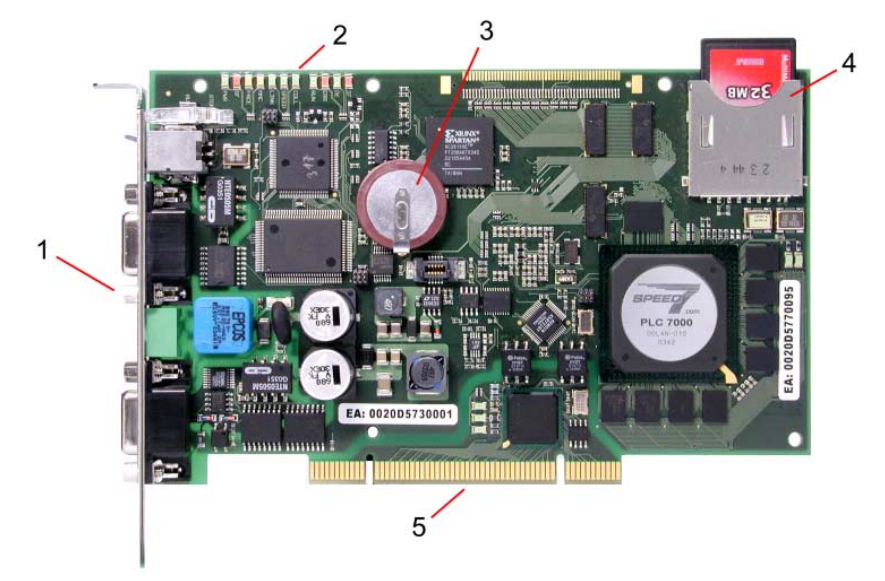

- [1] MP<sup>2</sup>I-, Profibus-Schnittstelle und Anschluss für DC24V
- [2] LEDs für Inbetriebnahme<br>[3] Lithiumakku für Uhr und
	- Lithiumakku für Uhr und
- Anwenderspeicher [4] Steckplatz für MMC
- (hier MMC gesteckt)
- [5] PCI-Bus-Leiste

#### **Buchsen und Stecker**

Die Steckkarte besitzt folgende Anschlusskomponenten:

- [1] RUN/STOP LEDs
- [2] Betriebsarten-Schalter
- [3] Profibus-DP-Master Buchse
- [4] Anschluss für externe DC24V Spannungsversorgung
- $2$  I Buchse

### <span id="page-19-0"></span>**Komponenten**

#### **LED-Leiste**

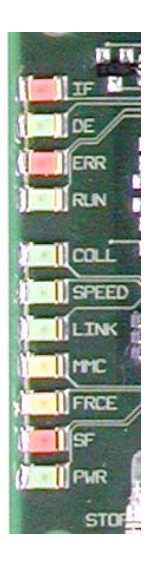

Auf der Steckkarte befindet sich insbesondere für die Inbetriebnahme bzw. den externen Einsatz eine LED-Leiste zur Statusanzeige von CPU, Ethernet und Profibus-DP-Master. Zur Kontrolle der karteninternen Kommunikation befinden sich nahe der Steckleiste 3 LEDs die während der Kommunikation blinken bzw. leuchten.

Bei Einsatz in einem PC können Sie mit Hilfe der mitgelieferten Software PLC-Tool den Zustand der LEDs auf Ihrem PC ausgeben.

Die Verwendung und die jeweiligen Farben der LEDs finden Sie in den nachfolgenden Tabellen:

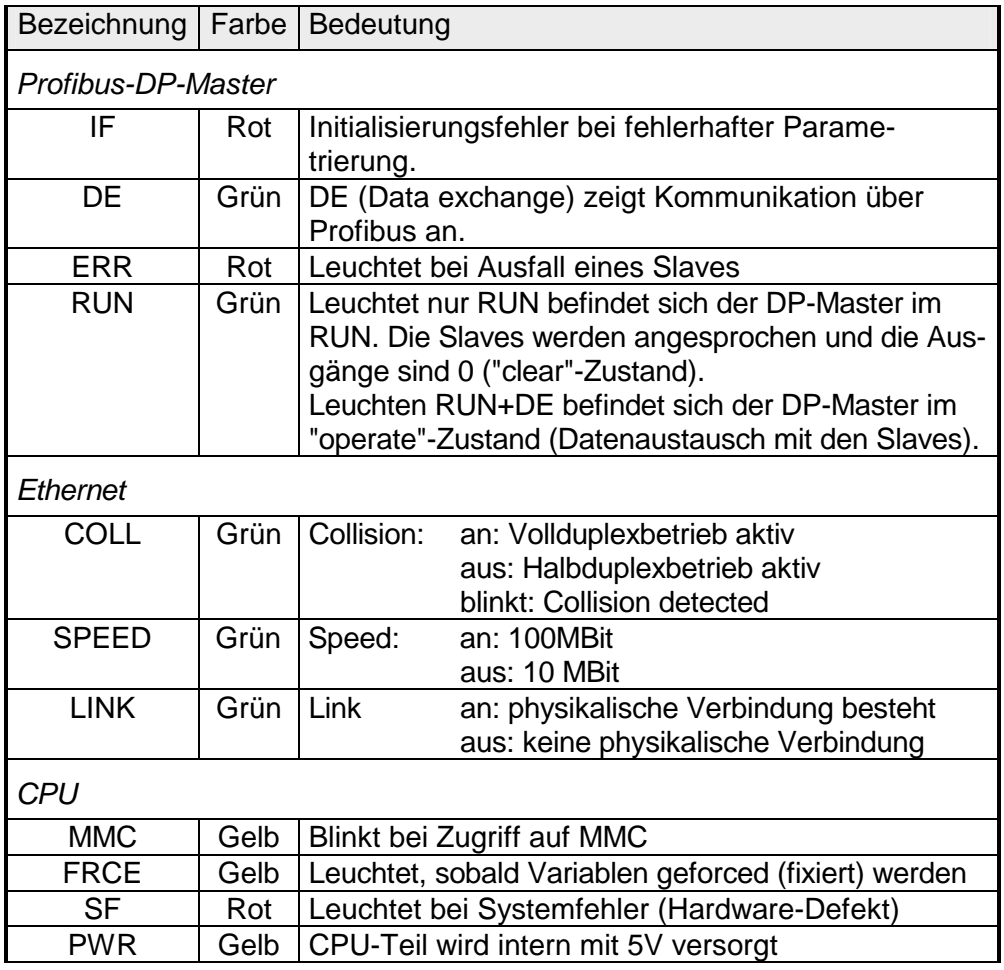

**LEDs auf Anschlussblech** 

Oberhalb des Betriebsartenschalters sind 2 LEDs, die den Betriebsstatus anzeigen:

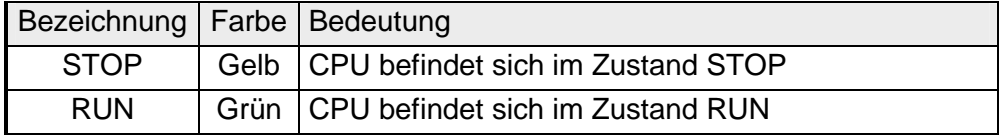

#### **Buchsen und Stecker**

Auf der PC-Steckkarte sind folgende Buchsen nach außen geführt:

**Profibus-DP-Master-Schnittstelle DPM** 

Über die 9-polige RS485-Schnittstelle binden Sie den integrierten Profibus-DP-Master in Profibus ein. Die RS485-Buchse hat folgende Pinbelegung:

*9-polige Buchse* 

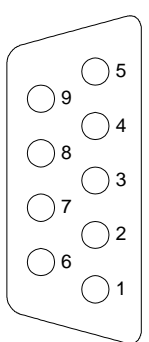

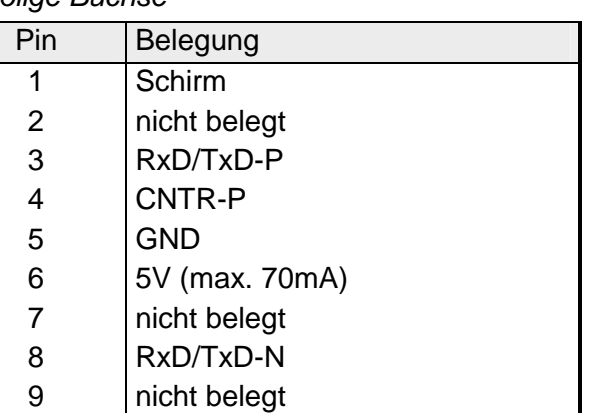

#### **Hinweis!**

Beachten Sie, dass Sie die Abschlusswiderstände an den Busenden aktivieren!

#### MPI dient zur Anbindung an die Prozessebene. Hierbei können Programme und Daten zwischen den MPI-Teilnehmern transferiert werden. Ab Werk besitzt die Steckkarte die MPI-Adresse 2. **MP2 I-Schnittstelle**

Neben der MPI-Funktionalität bietet die MP<sup>2</sup>I Schnittstelle auch die Möglichkeit der seriellen Punkt-zu-Punkt-Kopplung über das "Green Cable" von VIPA. Das "Green Cable" können Sie ausschließlich bei VIPA-Komponenten wie CPUs und DP-Master einsetzen.

Via "Green Cable" können Sie auch den integrierten Profibus-DP-Master projektieren.

Die MP<sup>2</sup>I-Buchse hat folgende Pinbelegung:

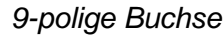

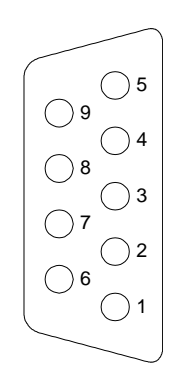

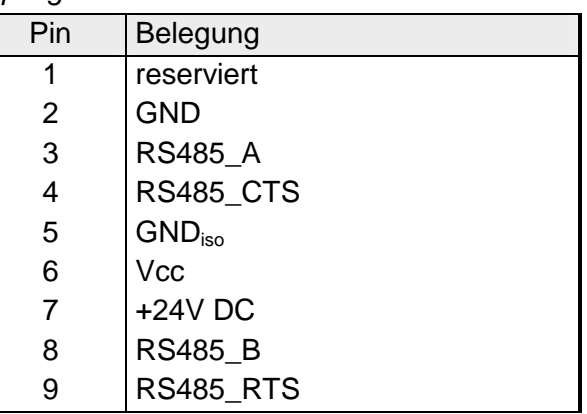

Für eine PC-unabhängige Sicherung Ihres Projekts und für ein Firmwareupdate befindet sich auf der Karte ein Steckplatz für MMC-Speichermodule. **Steckplatz für MMC** 

Die CPU und der integrierte Profibus-DP-Master nutzen gleichzeitig die MMC als externes Speichermedium und für Firmwareupdate.

Die MMC (Multi Media Card) können Sie bei VIPA beziehen unter der Best.-Nr.: VIPA 953-0KX00.

Da auf der MMC ein File-System verwendet wird, kann deren Inhalt mit dem USB-MMC-Lesegerät von VIPA auf dem PC verwaltet werden.

Das MMC-Lesegerät hat die Bestell-Nr.: VIPA 950-0AD00.

#### **Achtung!**

Bitte beachten Sie beim Einsatz einer MMC, dass diese mit dem FAT16 Filesystem formatiert ist. Die MMCs von VIPA werden immer vorformatiert ausgeliefert.

**Spannungsversorgung** 

Die CPU 51xS PC-Steckkarte kann nur betrieben werden, wenn sie extern mit DC 24V versorgt wird. Dies ermöglicht auch den Betrieb der Karte außerhalb eines PCs bzw. der Betrieb ist unabhängig vom PC.

Hierzu befindet sich auf dem Anschlussblech ein Stecker, der folgende Pinbelegung hat:

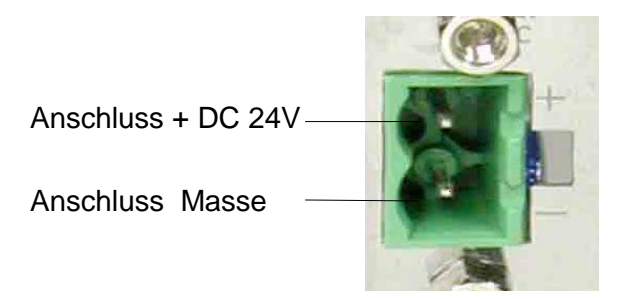

Für die Verdrahtung befindet sich eine Steckbuchse im Lieferumfang. Zum Anschluss Ihrer Versorgungsleitungen besitzt diese Federzugklemmen.

Die CPU 51xS besitzt einen internen Akku, der zur Sicherung des RAMs bei Stromausfall dient. Zusätzlich puffert der Akku die interne Uhr. **Akkupufferung für Uhr und RAM** 

> Der Akku wird direkt über die eingebaute Spannungsversorgung durch eine Ladeelektronik geladen und gewährleistet eine Pufferung für mindestens 30 Tage.

Der Akku muss fehlerfrei sein, damit die CPU in Betrieb gehen kann.

Bei einem Fehler des eingebauten Akkus geht die CPU in STOP. In diesem Fall sollte die Steckkarte überprüft werden. Setzen Sie sich hierzu mit der VIPA in Verbindung!

### <span id="page-22-0"></span>**Erstinbetriebnahme und Anlaufverhalten**

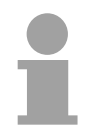

#### **Hinweis!**

Für die Erstinbetriebnahme und zum weiteren Verständnis werden fundierte Kenntnisse über die Begriffe Net-ID, Host-ID und Subnet-ID vorausgesetzt. Näheres hierzu finden Sie unter "Grundlagen Net-ID, Subnet-ID, Host-ID".

Bei Einsatz der CPU 51xS in Ihrem PC darf die Net-ID der CPU 51xS noch nicht vergeben sein. Ansonsten müssen Sie eine Umbelegung der Adressen vornehmen. Näheres hierzu weiter unten.

#### **Netzwerkplanung für die Inbetriebnahme**

Gewöhnlich besteht Ihr Gesamtsystem aus einem PC mit (mindestens einer) Netzwerkkarte und einer oder mehreren CPU 51xS Steckkarten, welche jeweils auch als Netzwerkkarte, mit der CPU als einzigem Teilnehmer, erscheinen:

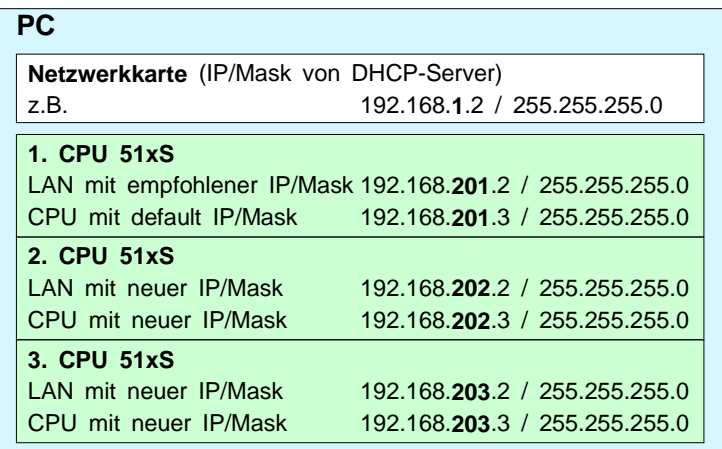

Damit der PC ohne Verwendung einer Routing Tabelle alle CPU 51xS Steckkarten und die dahinterliegenden CPUs ansprechen kann, ist es Voraussetzung, dass jeweils eine **eigene Net-ID** verwendet wird!

#### **Default Konfiguration der CPU 51xS ab Werk**

Für Netzwerkkarte und CPU wurden IP-Adressen aus dem privaten Klasse C Netz gewählt. Unter Verwendung der Default-Subnet-Maske stehen 256 verschiedene Netzwerke mit je 254 Hostadressen zur Verfügung.

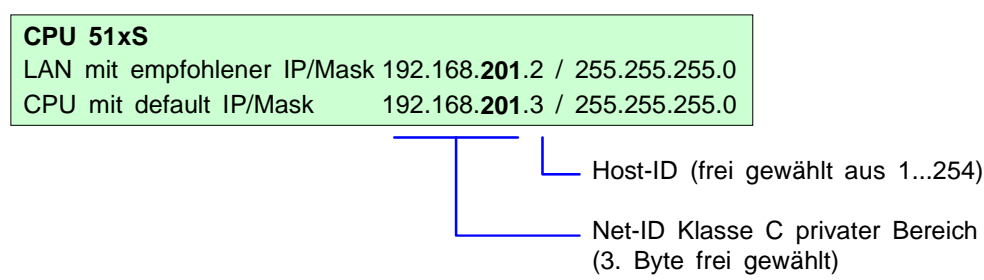

**IP-Adresse bzw. Subnet-Maske der CPU 51xS ändern** 

Da für die Erstinbetriebnahme die Net-ID der CPU 51xS Steckkarte in Ihrem Firmennetz nicht vorhanden sein darf, kann es erforderlich sein, IP-Adresse bzw. Subnet-Maske zu ändern.

Die Steckkarte besitzt 2 Adressen, die sich ausschließlich in der Host-ID unterscheiden dürfen. Die Vorgabe einer Net-ID hat für den CPU-Teil als SPS-Projekt zu erfolgen. Die Net-ID für den Ethernet-Teil stellen Sie über Ihre Windows-Netzwerkumgebung ein.

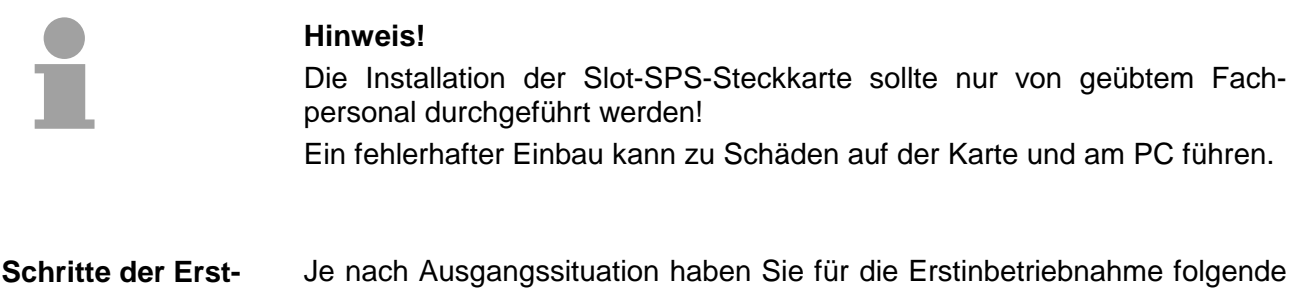

Möglichkeiten: **inbetriebnahme** 

> *A) Inbetriebnahme 1 CPU 51xS Steckkarte, deren Default-Net-ID im Firmennetz noch nicht verwendet wird:*

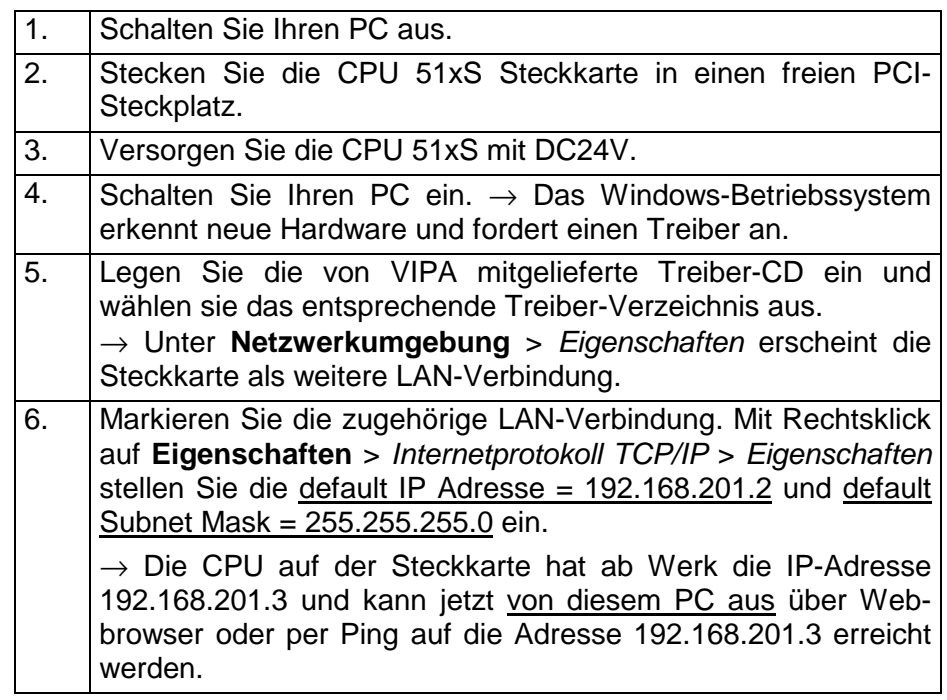

Im Auslieferungszustand ist die CPU urgelöscht. Nach einem STOP→RUN Übergang der CPU erhält der DP-Master seine Parameterdaten. Da diese in der urgelöschten CPU nicht vorhanden sind, übernimmt der DP-Master seine Default-Parameter (Adr.:1, 1,5 MBit) aus dem ROM, zeigt dies über die "IF"-LED an und geht in RUN. Anlauf im Auslieferungszustand

Die CPU geht ohne Programm in RUN.

#### **... Fortsetzung Schritte der Erstinbetriebnahme**

*B) Inbetriebnahme mehrerer CPU 51xS Steckkarten, wobei die Default-Net-ID im Firmennetz noch nicht verwendet wird:* 

#### **Wichtiger Hinweis!**

**Eine Mehrfachbelegung der Net-ID ist unbedingt zu vermeiden. Bei Einsatz mehrerer CPU 51xS PC-Steckkarten sind diese wie folgt einzeln in Betrieb zu nehmen!** 

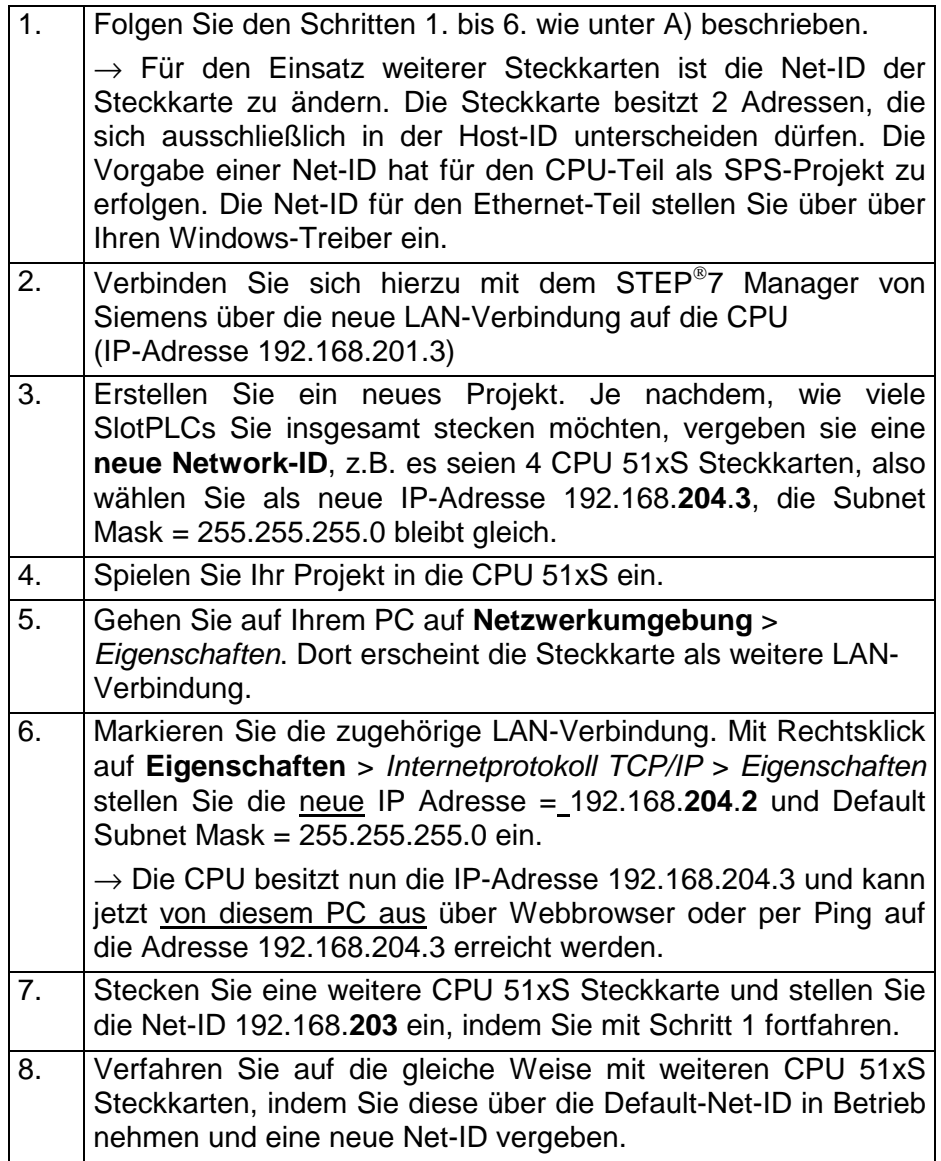

#### **... Fortsetzung Schritte der Erstinbetriebnahme**

*C) Inbetriebnahme 1 CPU 51xS Steckkarten, wobei die Default-Net-ID im Firmennetz schon vergeben ist:* 

#### **Wichtiger Hinweis!**

#### **Eine Mehrfachbelegung der Net-ID ist unbedingt zu vermeiden.**

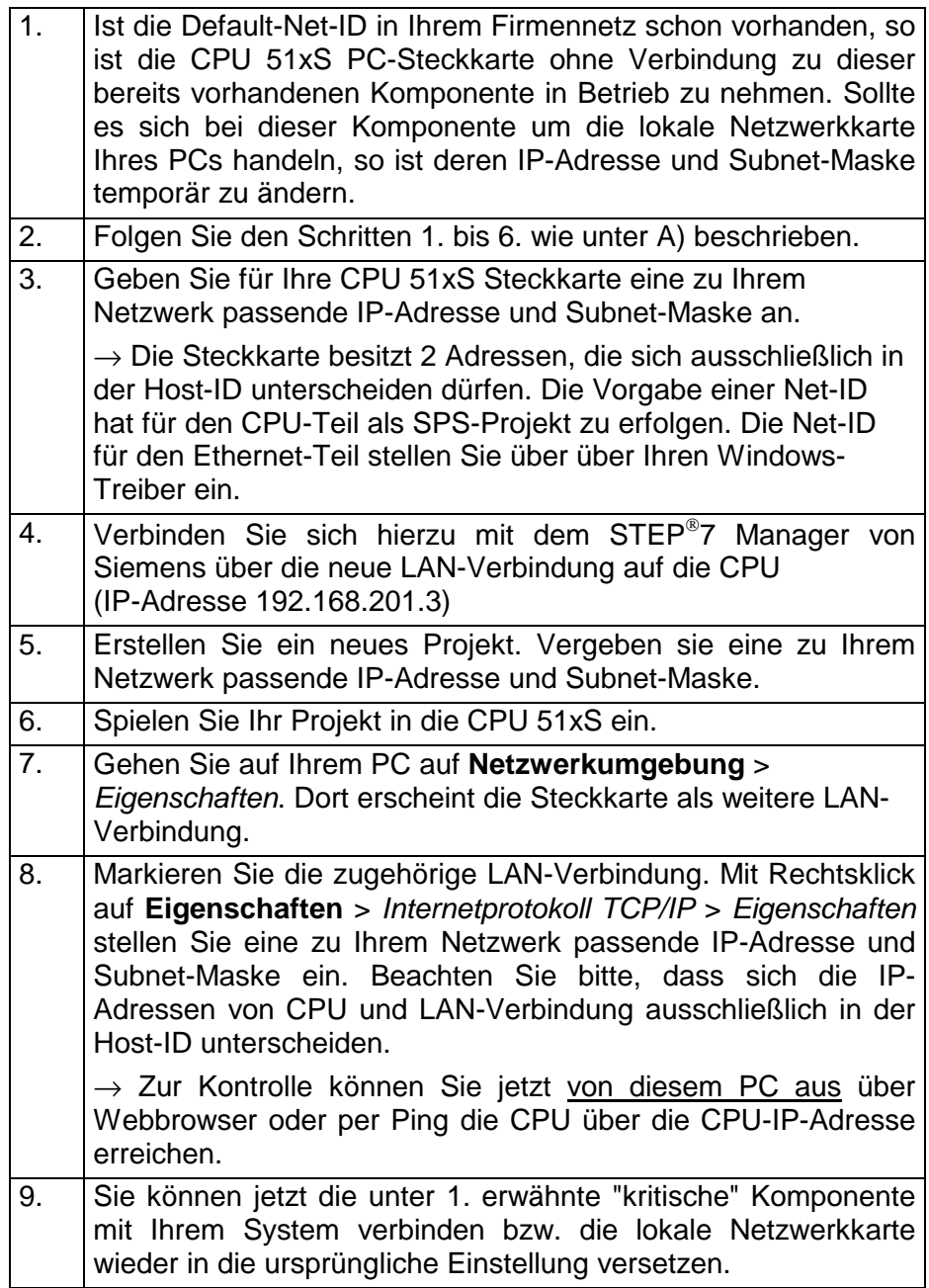

# <span id="page-26-0"></span>**Hardware-Konfiguration der CPU 51xS**

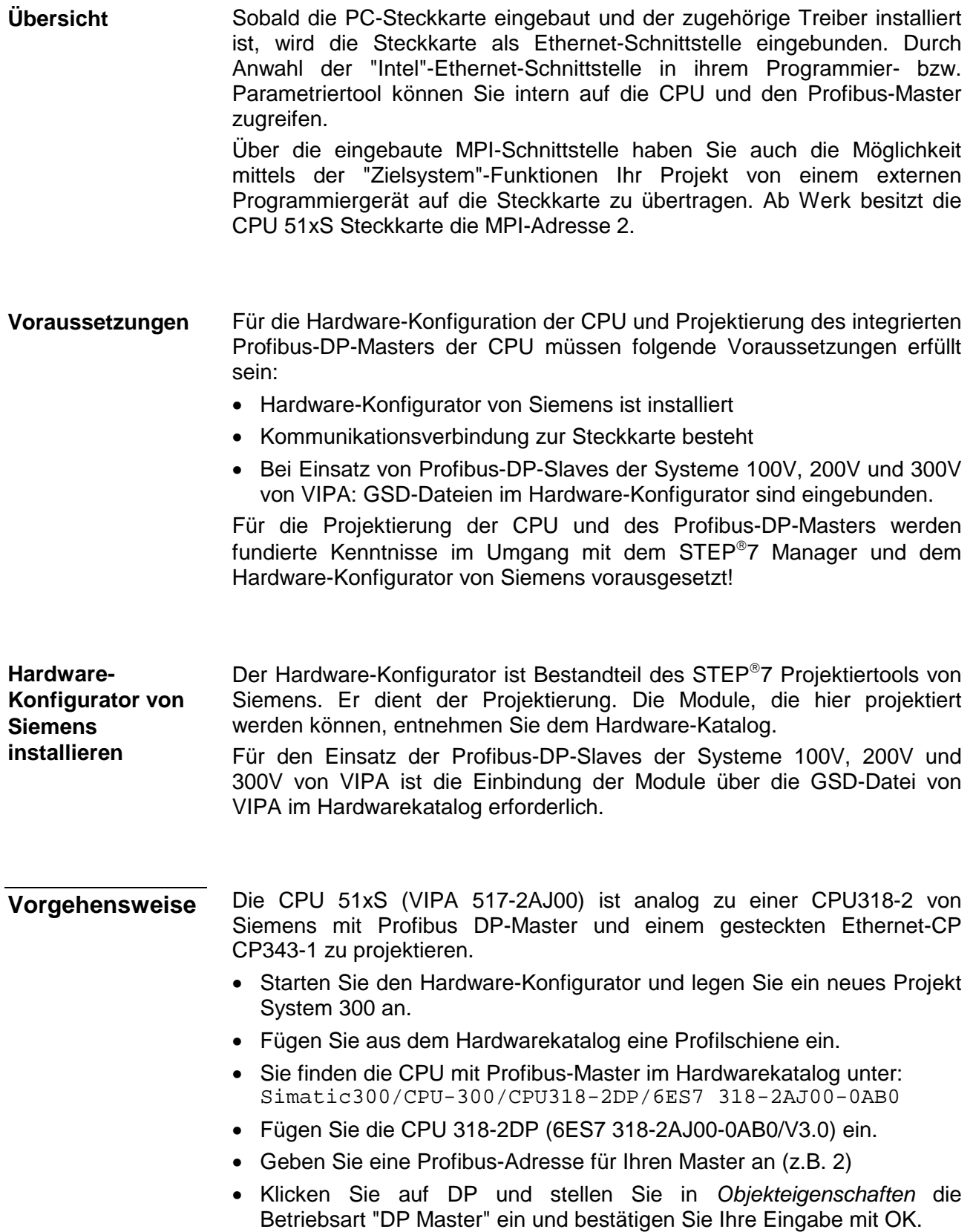

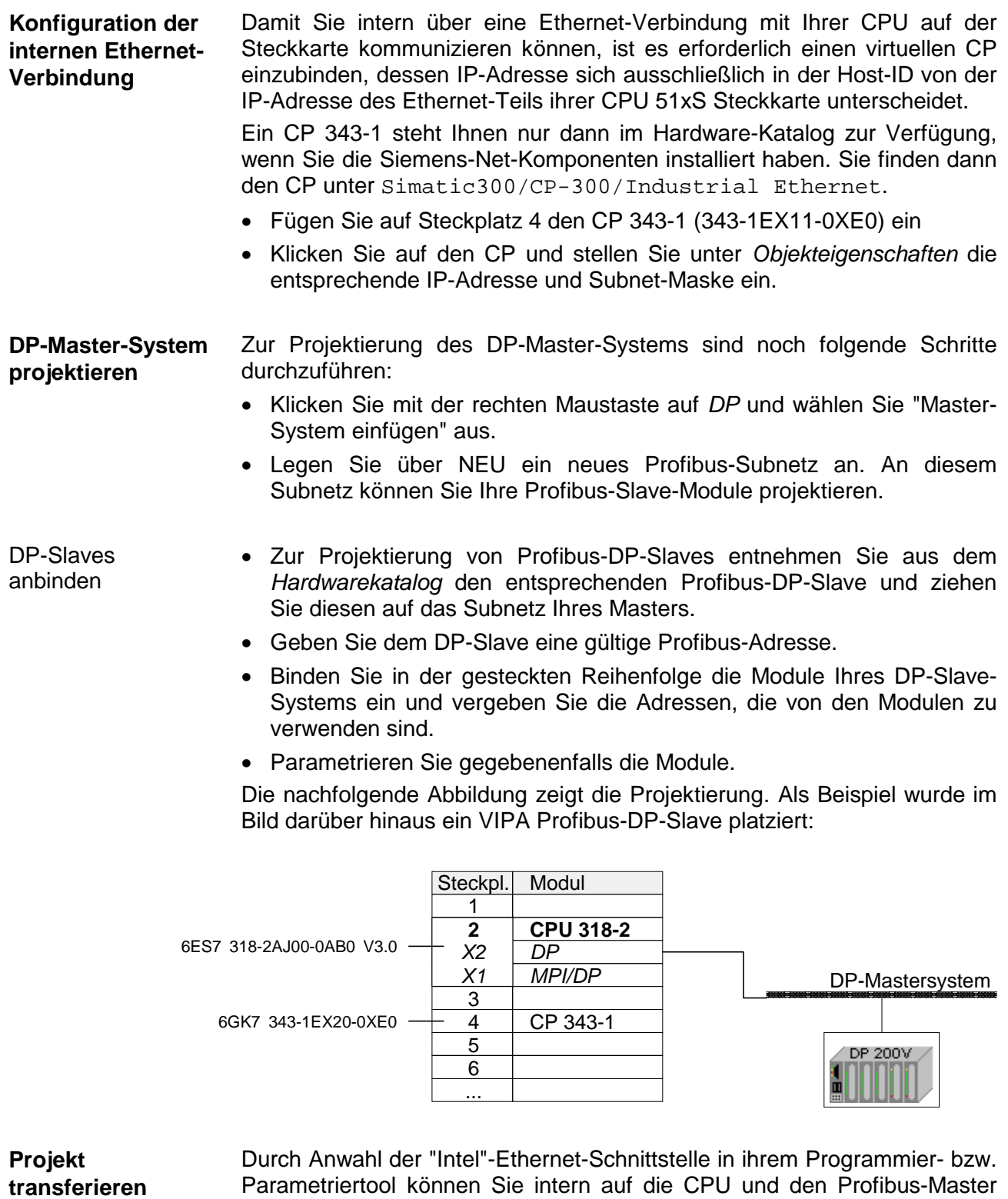

Über die eingebaute MPI-Schnittstelle haben Sie auch die Möglichkeit mittels der "Zielsystem"-Funktionen Ihr Projekt von einem externen Programmiergerät auf die Steckkarte zu übertragen. Ab Werk besitzt die CPU 51xS Steckkarte die MPI-Adresse 2.

Während des Anlaufs reicht die CPU das Profibus-Projekt an den Master weiter.

zugreifen.

# <span id="page-28-0"></span>**Einstellung der CPU-Parameter**

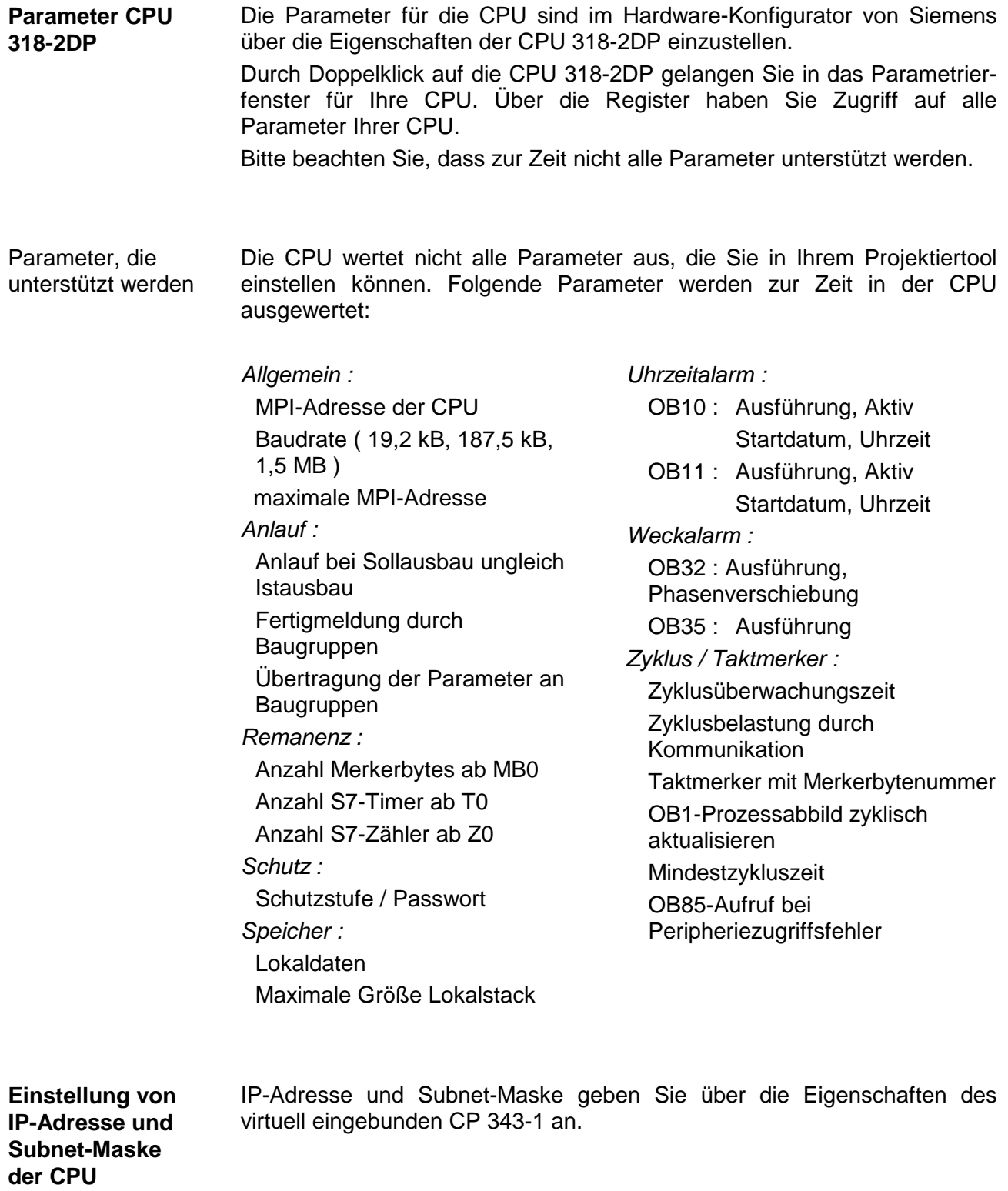

# <span id="page-29-0"></span>**Projekt übertragen**

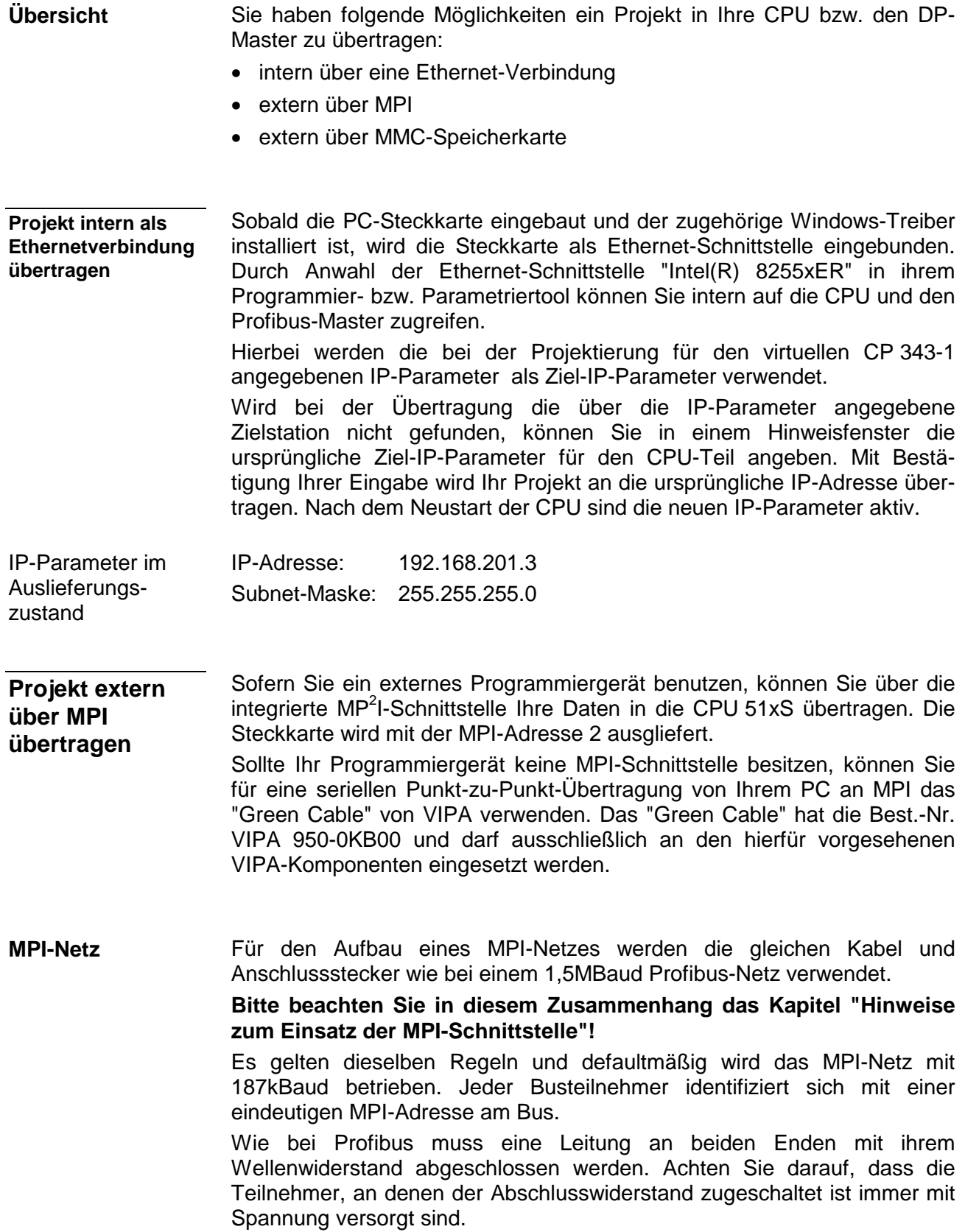

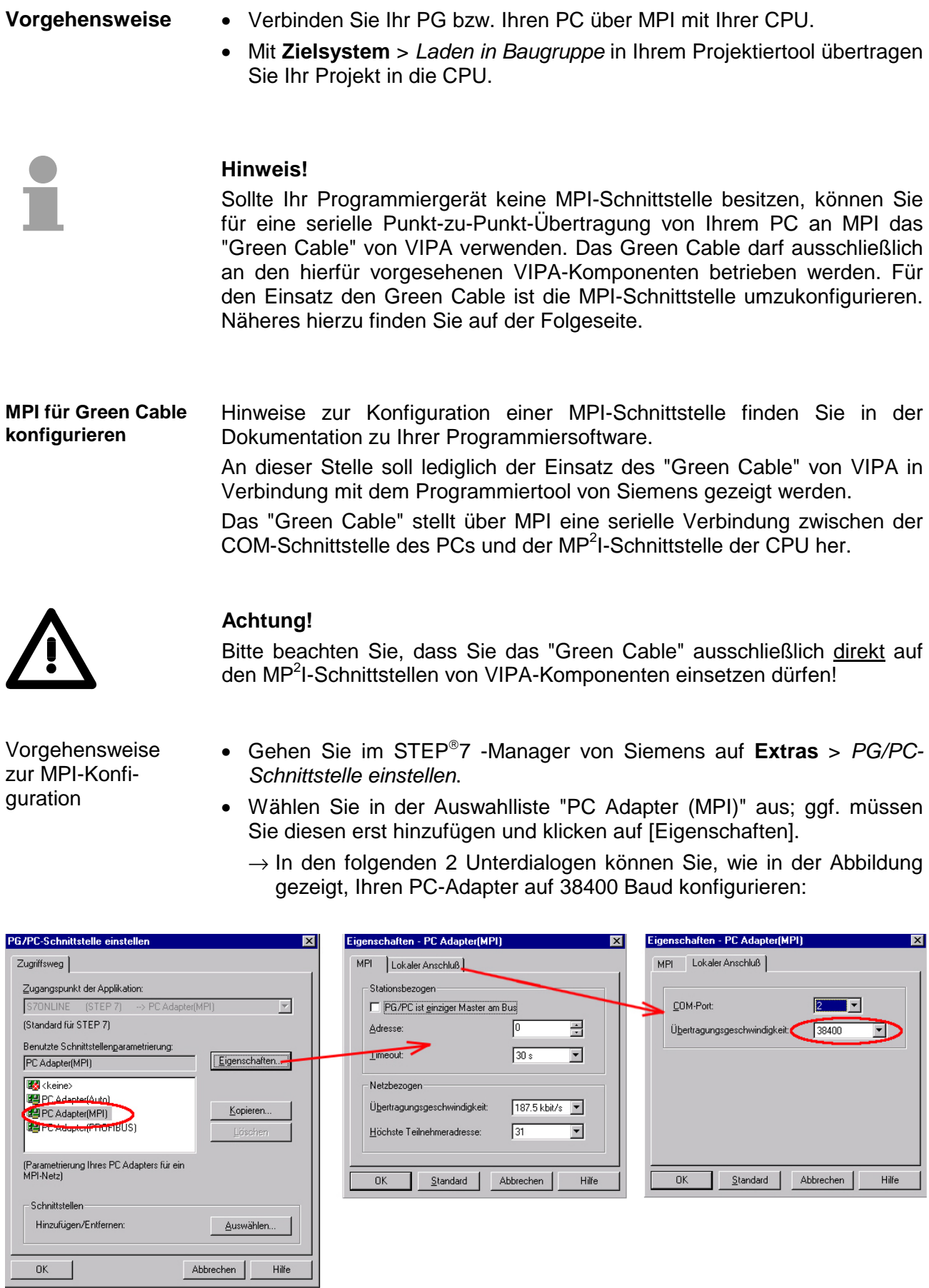

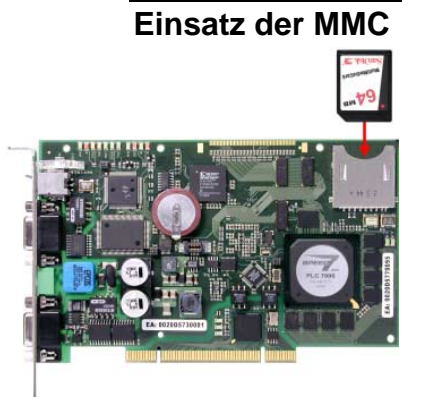

Als externes Speichermedium kommt die Multi Media Card (MMC) zum Einsatz (Best.-Nr. VIPA 953-0KX10).

Das Lesen der MMC erfolgt immer nach URLÖSCHEN.

Beschrieben wird die MMC entweder über einen Schreibbefehl aus dem Hardware-Konfigurator von Siemens oder mit einem MMC-Lesegerät von VIPA (Best.-Nr: VIPA 950-0AD00). Somit ist es möglich Programme am PC zu erstellen, diese auf die MMC zu kopieren und durch Stecken in die VIPA CPU zu übertragen. Die MMC-Module werden mit dem File-System FAT16 vorformatiert von VIPA ausgeliefert.

Es dürfen sich mehrere Projekte und Unterverzeichnisse auf einem MMC-Speichermodul befinden.

Bitte beachten Sie, dass sich Ihre aktuelle Projektierung im Root-Verzeichnis befindet und folgenden Dateinamen hat: **S7PROG.WLD.** 

Bei einer in der CPU gesteckten MMC wird durch ein Schreibbefehl der Inhalt des batteriegepufferten RAMs auf die MMC übertragen. **Transfer CPU** → **MMC** 

> Den Schreibbefehl starten Sie aus dem Hardware-Konfigurator von Siemens über **Zielsystem** > *RAM nach ROM kopieren*.

Während des Schreibvorgangs blinkt die gelbe "MMC"-LED der CPU.

Gleichzeitig erfolgt ein Schreibvorgang in das interne Flash der CPU.

Kontrolle des **Transfervorgangs** über Ereignis-IDs

Nach einem Schreibvorgang auf die MMC wird ein entsprechendes ID-Ereignis im Diagnosepuffer der CPU eingetragen. Zur Anzeige der Diagnoseeinträge gehen Sie in Ihrem STEP<sup>®</sup>7 Manager auf Zielsystem > *Baugruppenzustand*. Über das Register "Diagnosepuffer" gelangen Sie in das Diagnosefenster.

Beim Schreiben auf eine MMC können folgende Ereignisse auftreten:

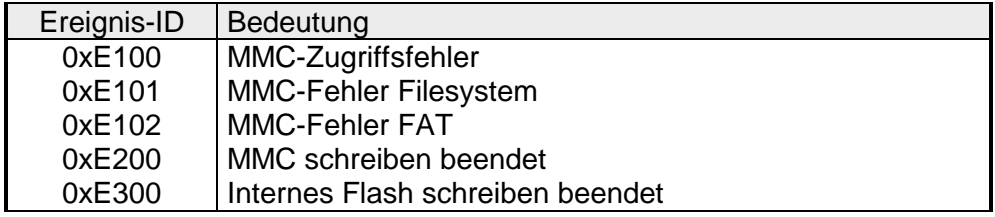

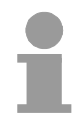

#### **Hinweis!**

Ist das Anwenderprogramm größer als der Anwenderspeicher in der CPU, wird der Inhalt der MMC nicht in die CPU übertragen.

Vor dem Übertragen des Anwenderprogramms auf die MMC ist es ratsam eine Komprimierung durchzuführen, da dies nicht automatisch geschieht.

**Transfer**   $MMC \rightarrow CPU$ **nach Urlöschen**  Das Übertragen des Anwenderprogramms von der MMC in die CPU erfolgt immer nach URLÖSCHEN. Das Blinken der gelben LED "MMC" der CPU kennzeichnet den Übertragungsvorgang.

Ist kein gültiges Anwenderprogramm auf der gesteckten MMC oder scheitet die Übertragung, so erfolgt das URLÖSCHEN der CPU und die STOP-LED blinkt dreimal

# <span id="page-32-0"></span>**Betriebszustände der CPU 51xS**

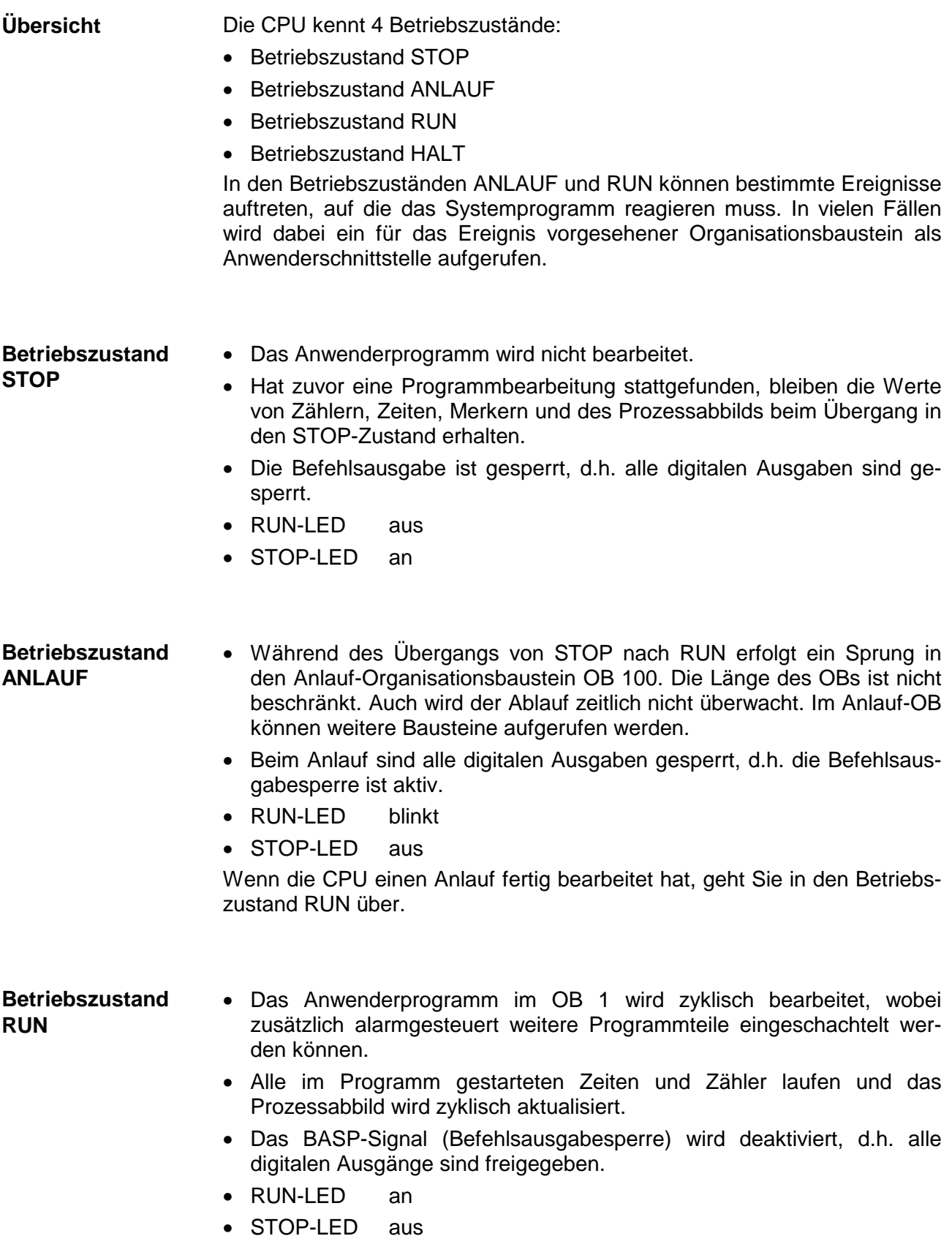

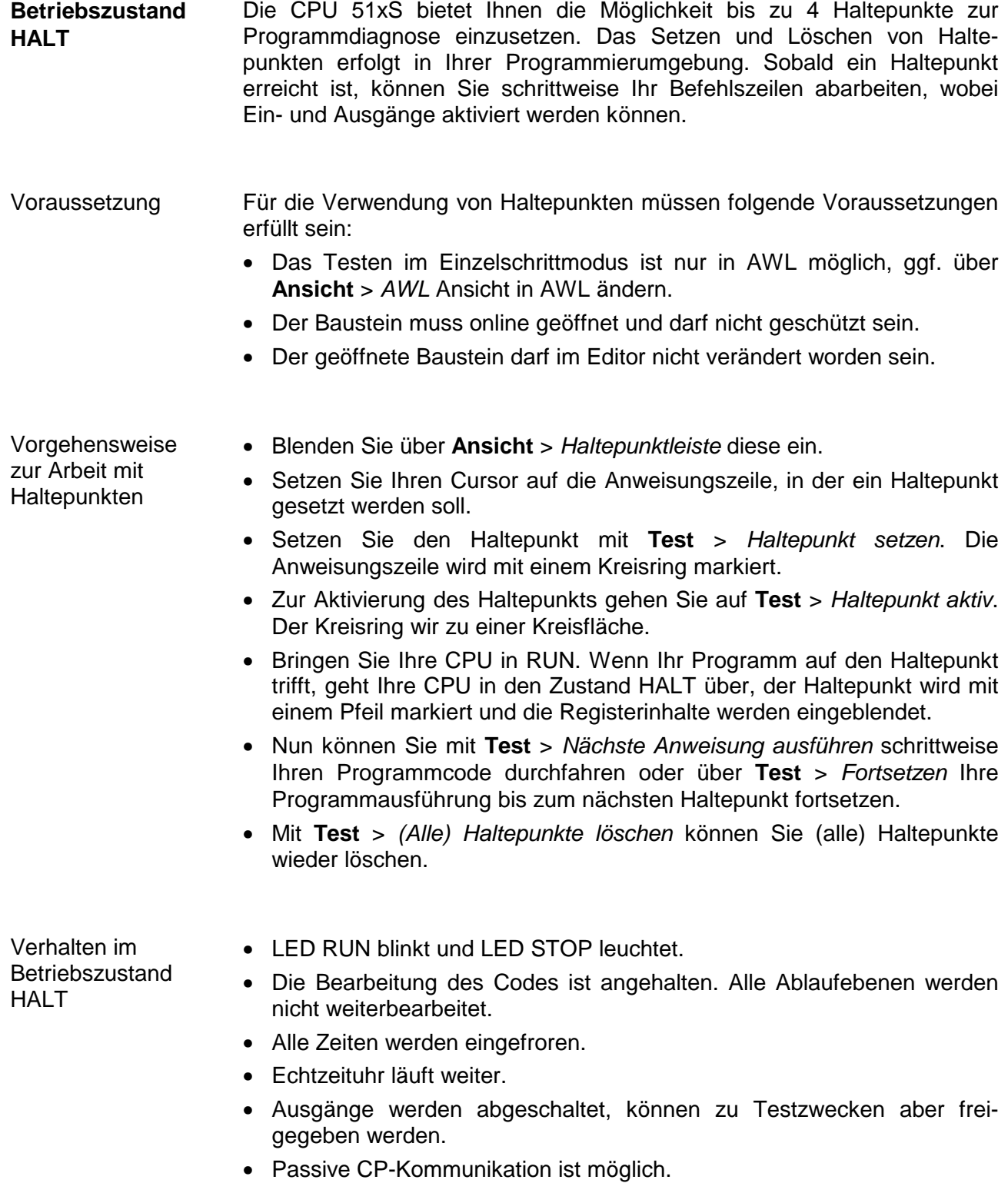

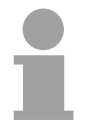

#### **Hinweis!**

Der Einsatz von Haltepunkten ist immer möglich. Eine Umschaltung in die Betriebsart Testbetrieb ist nicht erforderlich.

Sobald Sie mehr als 3 Haltepunkte gesetzt haben, ist eine Einzelschrittbearbeitung nicht mehr möglich.

#### Die CPUs besitzen Sicherheitsmechanismen wie einen Watchdog (100ms) und eine parametrierbare Zykluszeitüberwachung (parametrierbar min. 1ms), die im Fehlerfall die CPU stoppen bzw. einen RESET auf der CPU durchführen und diese in einen definierten STOP-Zustand versetzen. Die CPUs von VIPA sind funktionssicher ausgelegt und besitzen folgende Systemeigenschaften: **Funktionssicherheit**

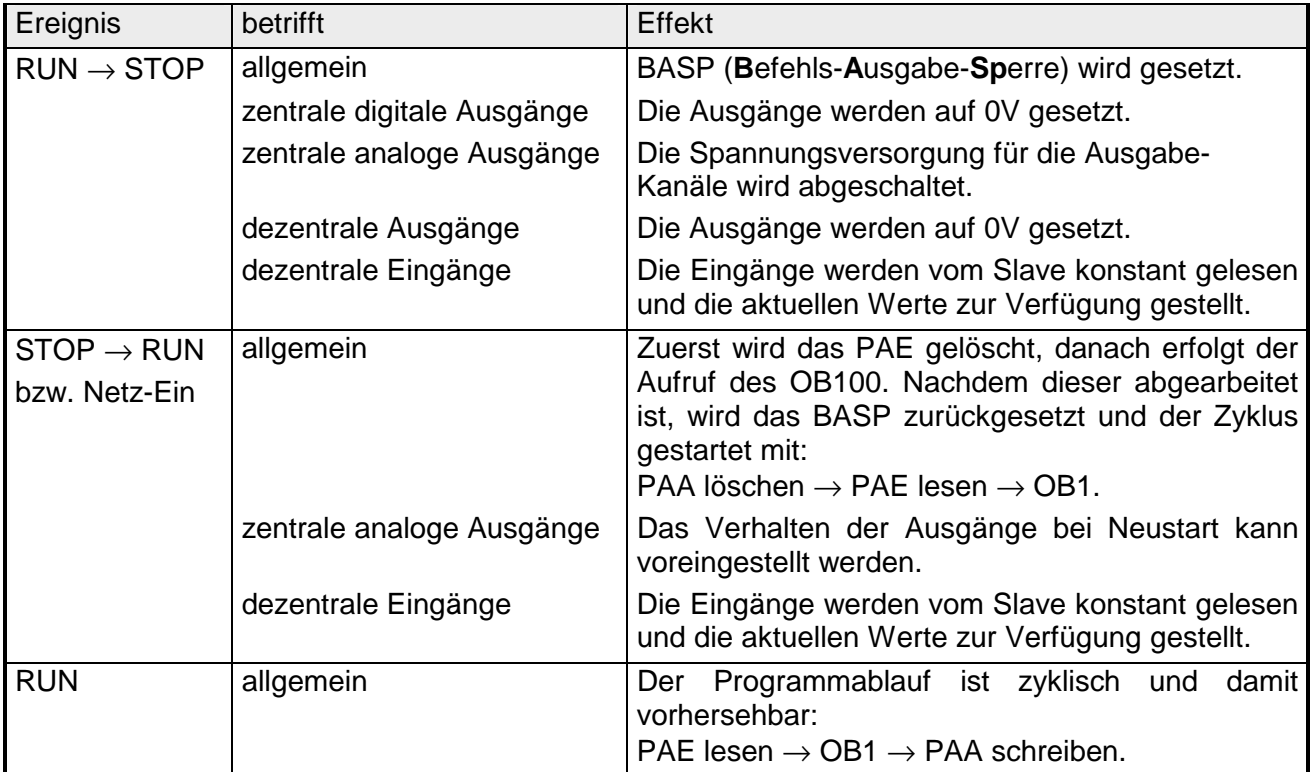

PAE: = Prozessabbild der Eingänge

PAA: = Prozessabbild der Ausgänge

### <span id="page-35-0"></span>**DP-Master-Betriebsarten**

Nach NETZ EIN und bei gültigen Projektierdaten in der CPU geht der Master automatisch in RUN über. Auf einen Betriebsarten-Schalter für den Master wurde verzichtet. **STOP** → **RUN (automatisch)** 

> Nach einem NETZ EIN werden automatisch die Projektierdaten und Bus-Parameter von der CPU an den DP-Master geschickt. Dieser baut eine Kommunikation zu den DP-Slaves auf. Bei erfolgtem Kommunikationsaufbau und gültigen Bus-Parametern, geht der DP-Master in Data Exchange (DE). Die LEDs RUN und DE leuchten.

> Bei fehlerhaften Parametern geht der DP-Master in RUN und zeigt über die IF-LED einen Parametrierfehler an.

> Der DP-Master befindet sich nun mit folgenden Default-Bus-Parametern am Bus:

#### **Default-Bus-Parameter: Adresse:1, Übertragungsrate:1,5 MBaud.**

Im RUN leuchten die RUN- und DE-LEDs. Jetzt können Daten ausgetauscht werden. Im Fehlerfall wie z.B. DP-Slave-Ausfall, wird dies am DP-Master über die ERR-LED angezeigt und ein Alarm an die CPU abgesetzt.

**RUN** 

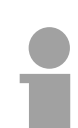

#### **Hinweis!**

Sollte die CPU während des Betriebs in STOP gehen, bleibt der DP-Master im RUN. Aufgrund des BASP-Signals werden alle Ausgänge der über DP-Slaves angebundenen Peripherie-Module auf Null gesetzt.

Das Prozessabbild der Eingänge behält nach einem Slaveausfall den Zustand wie vor dem Slaveausfall.

# <span id="page-36-0"></span>**Urlöschen**

Beim Urlöschen werden der komplette Anwenderspeicher (RAM) und der remanente Speicherbereich gelöscht. **Übersicht** 

Ihre Daten auf der MMC bleiben erhalten.

Vor dem Laden Ihres Anwenderprogramms in Ihre CPU sollten Sie die CPU immer urlöschen, um sicherzustellen, dass sich kein alter Baustein mehr auf Ihrer CPU befindet.

*Voraussetzung* Ihre CPU muss sich im STOP-Zustand befinden. Stellen Sie hierzu den CPU-Betriebsartenschalter auf "STOP" → Die STOP-LED leuchtet. **Urlöschen über Betriebsartenschalter** 

#### *Urlöschen*

- Bringen Sie den Betriebsartenschalter in Stellung MR und halten Sie Ihn ca. 3 Sekunden.  $\rightarrow$  Die STOP-LED geht von Blinken über in Dauerlicht.
- Bringen Sie den Betriebsartenschalter in Stellung STOP und innerhalb von 3 Sekunden kurz in MR dann wieder auf STOP.  $\rightarrow$  Die STOP-LED blinkt (Urlösch-Vorgang).
- Das Urlöschen ist abgeschlossen, wenn die STOP-LED in Dauerlicht  $übergeht \rightarrow Die STOP-LED$  leuchtet.

Die nachfolgende Abbildung zeigt nochmals die Vorgehensweise:

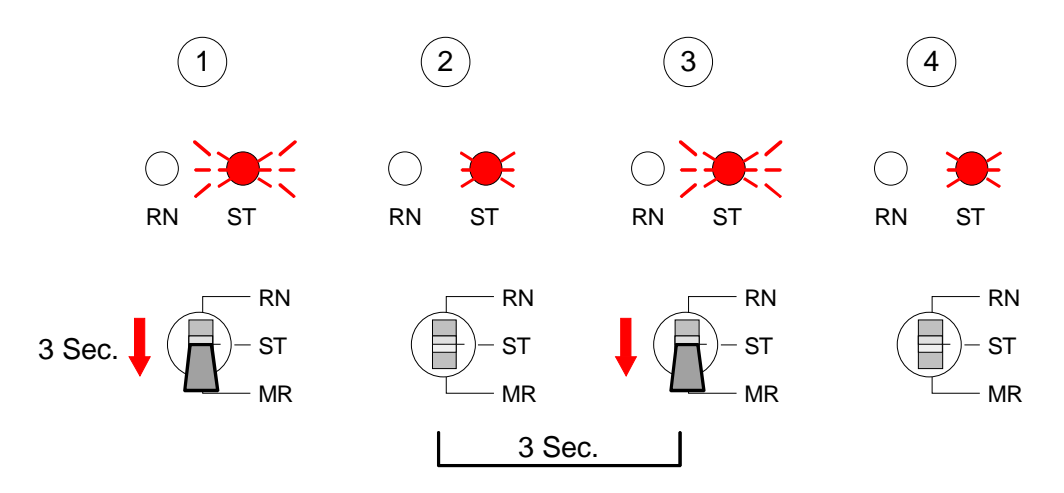

#### **URLÖSCHEN über PLC-Tool**

Bei Einsatz der Bediensoftware PLC-Tool von VIPA können Sie Urlöschen über die Schaltfläche [M-RES] ausführen.

Die Schaltfläche ist verfügbar sobald sich Ihre CPU in STOP befindet.

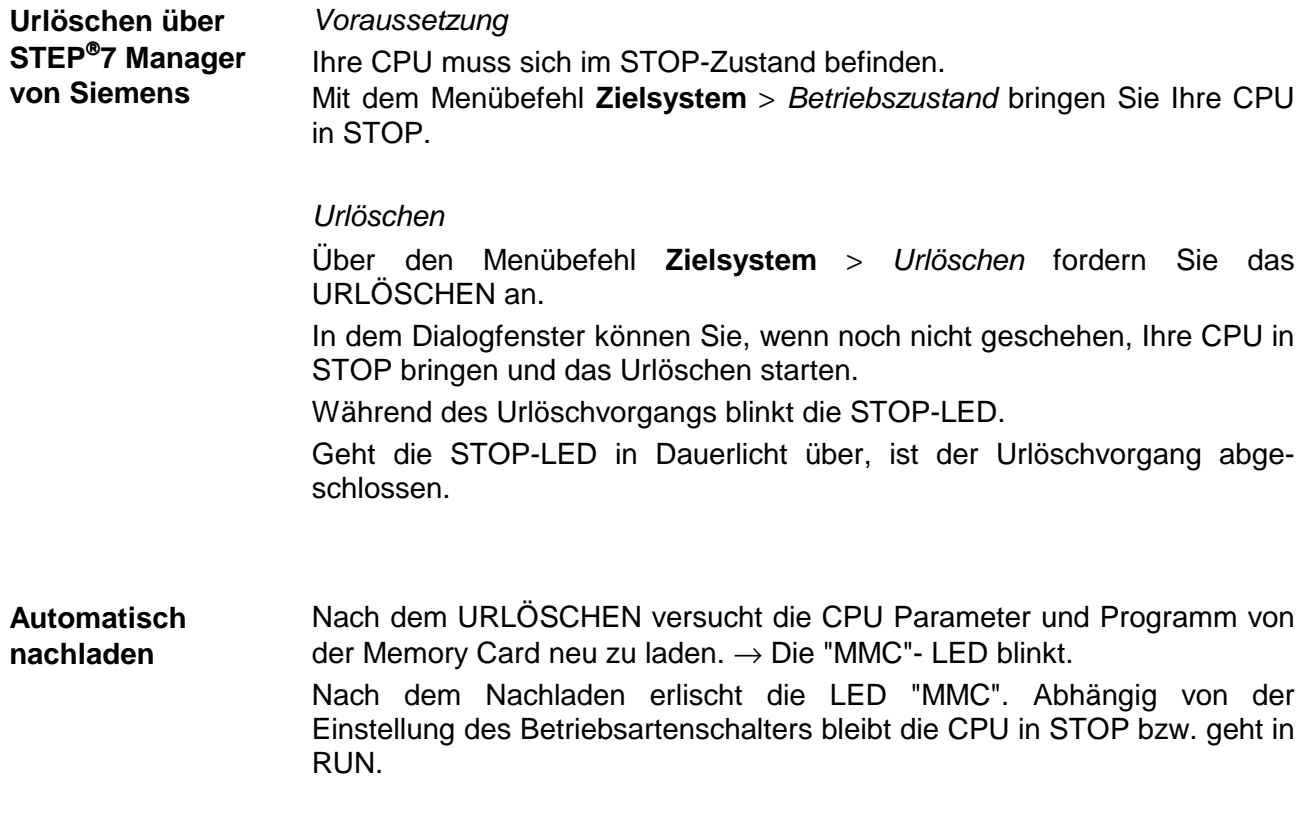

### <span id="page-38-0"></span>**Externen Zugriff über Ethernet einrichten**

#### **Übersicht**

Sie können von einem externen PC über Ethernet auf die CPU 51xS zugreifen. Hierzu müssen folgende Voraussetzungen erfüllt sein:

- Das Routing ist auf Ihrem PC mit CPU 51xS aktiviert
- Die Route ist auf der CPU 51xS über eine CP343-Hardware-Konfiguration mit folgendem Parameter eingetragen:
	- Ziel-Router: IP-Adresse der Ethernet-Komponente IP<sub>Eth</sub> der CPU 51xS
- Die Route ist auf dem externen PC mit folgenden Parametern eingetragen:
	- ZielI-IP: Net-ID der Ethernet-Komponente der CPU 51xS
	- IP-Maske: Subnet-Maske der CPU 51xS (default: 255.255.255.0)
	- Gateway: IP-Adresse des PCs IP $_{PC}$  mit der CPU 51xS am Hausnetz

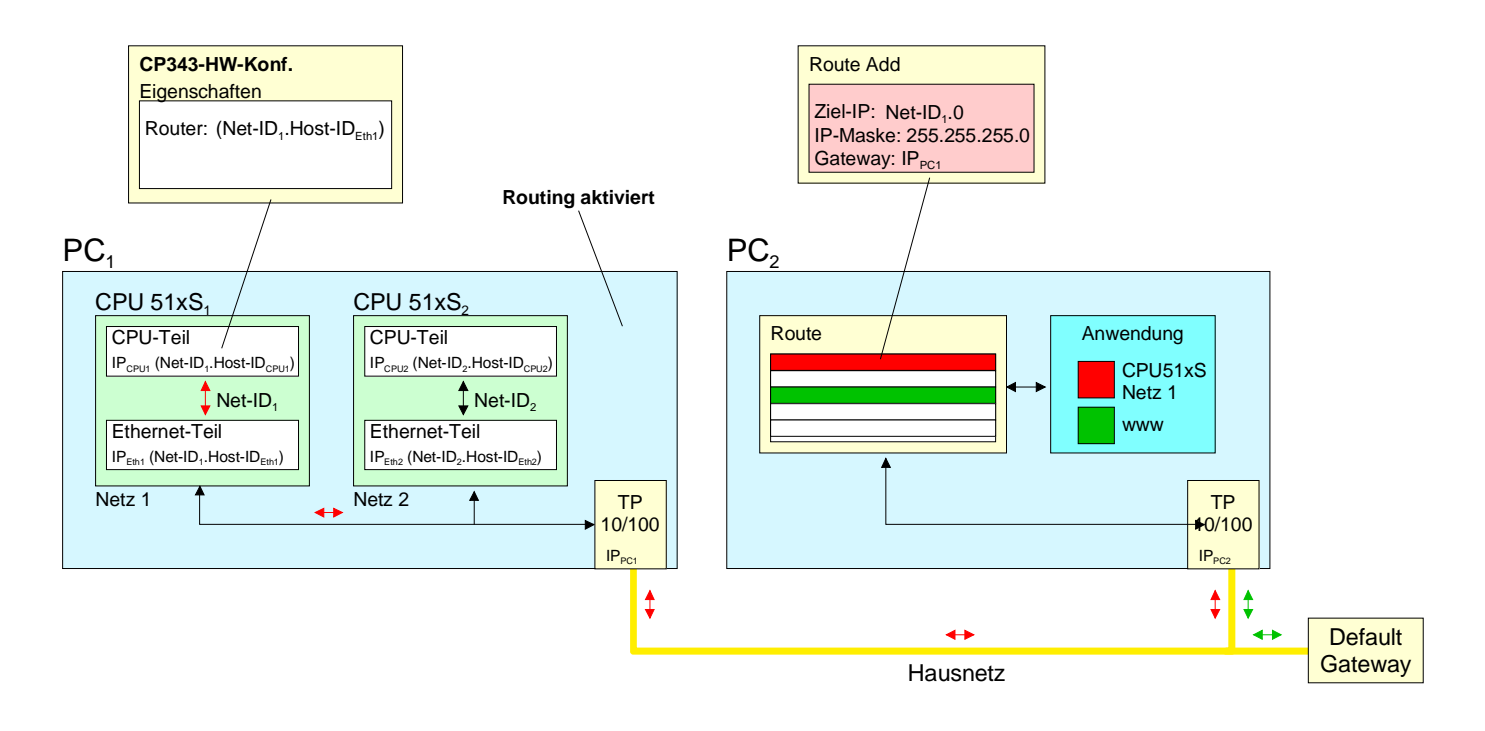

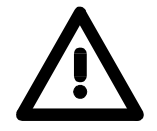

#### **Achtung!**

Veränderungen an den Netzwerk-Eigenschaften sollten nur von einem fachkundigen Systemadministrator vorgenommen werden, da sich diese auf Ihr Firmennetz auswirken können!

Der Einsatz unter Windows 9x bzw. Windows XP Home ist nicht zu empfehlen und wird hier nicht weiter beschrieben.

Im weiteren Verlauf sind die Konfigurationsschritte aufgeführt. Nähere Informationen insbesondere zur Aktivierung des Routings, das betriebssystem-spezifisch ist, finden Sie in der Beschreibung zu Ihrem Betriebssystem. **Routing aktivieren** 

Aktivierung unter Windows NT4 / 2000<sub>Server</sub> / 2003<sub>Server</sub>

Die Aktivierung des Routings finden Sie hier unter "Netzwerk-Eigenschaften" in den Eigenschaften zum TCP/IP-Protokoll.

Aktivierung unter Windows XP<sub>Professional</sub> / 2000<sub>Professional</sub>

Zur Aktivierung sind hier Einträge in der Registrierungsdatei erforderlich, die nachfolgend abgebildet sind:

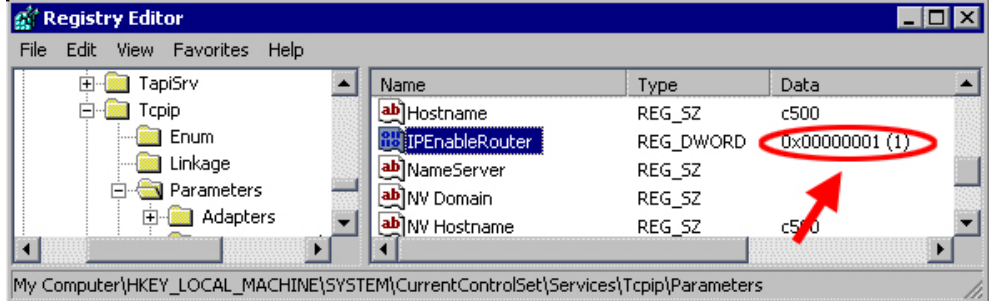

Nach einem Neustart ist das Routing aktiviert.

Die Angabe einer Route erfolgt ausschließlich über die "Eingabeaufforderung" Ihres Betriebssystems mittels des "Route"-Befehls. Hierzu sind folgende Parameter erforderlich: **Route eintragen** 

route ADD <Ziel-IP> MASK <IP-Mask> <Gateway> METRIC <Metric> IF <IF>

mit

- ADD: Befehl für das Hinzufügen einer Route
- Ziel-IP: IP-Adresse des Netzes (Net-ID) der CPU 51xS
- IP-Mask: Angabe der Subnet-Maske des Netzes der CPU 51xS
- Gateway: IP-Adresse des Zielrechners am Hausnetz mit der gesteckten CPU 51xS
- Metric: (optional) Gibt den Kostenwert für ein Ziel an
- IF: (optional) Schnittstelle, die zu verwenden ist, ansonsten best geeignete Schnittstelle verwenden

route PRINT listet alle eingetragenen Routen auf route DELETE <Ziel-IP> löscht den Eintrag wieder Beispiel:

Sie haben folgende Konstellation und möchten mit einem PC auf die CPU zugreifen:

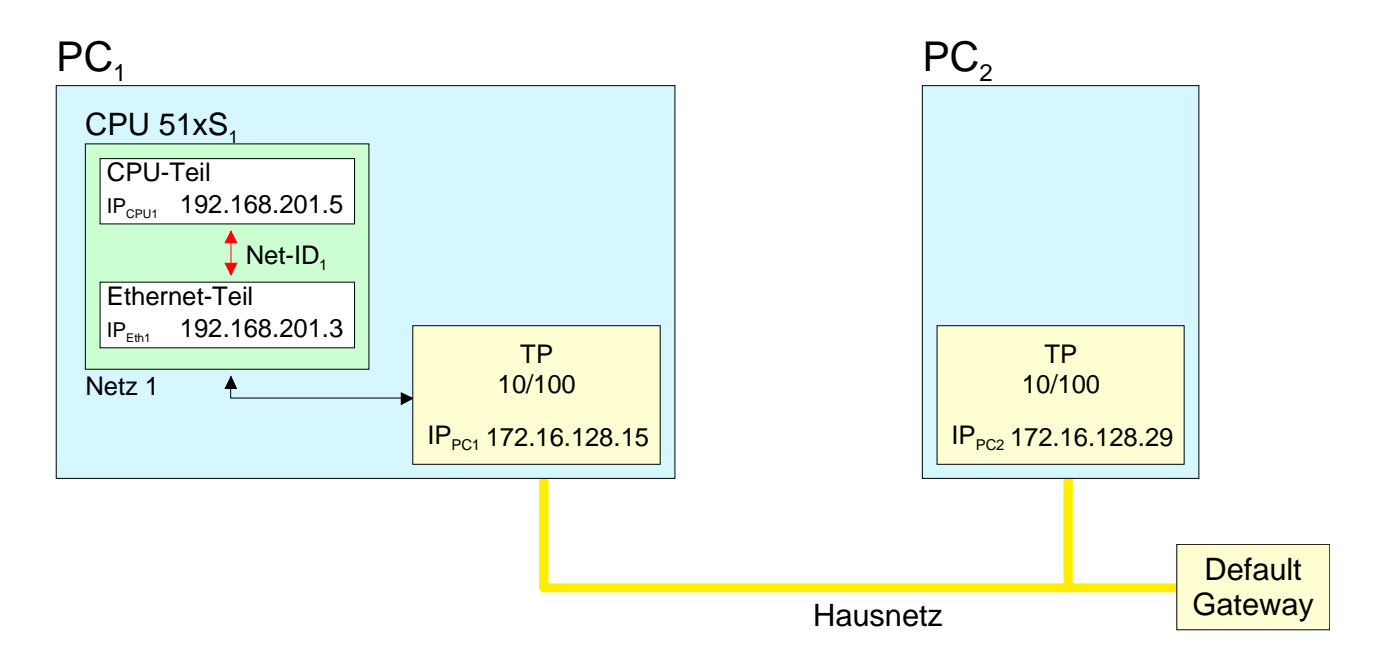

- Aktivieren Sie wie weiter oben beschrieben auf PC1 das Routing.
- Starten Sie den Hardware-Konfigurator von Siemens und projektieren Sie ein System mit CP 343.
- Geben Sie unter "Eigenschaften Ethernet-Schnittstelle" die IP-Adresse 192.168.201.5 und die Subnet-Maske 255.255.255.0 an
- Wählen Sie unter "Parameter" die Funktion "Router verwenden" an, geben Sie als "Gateway" die IP-Adresse 192.168.201.3 des Ethernet-Teils Ihrer CPU 51xS an und transferieren Sie Ihr Projekt.
- Starten Sie auf PC2 die Eingabeaufforderung und geben Sie folgende Befehlszeile ein:

route add 192.168.201.0 mask 255.255.255.0 172.16.128.15

Sie können jetzt von PC2 über PC1 auf die CPU zugreifen. Die Erreichbarkeit können Sie mit der Befehlszeile ping 192.168.201.5 überprüfen.

### <span id="page-41-0"></span>**Variablen steuern und beobachten**

Zur Fehlersuche und zur Ausgabe von Variablenzuständen können Sie im Programmeditor des STEP<sup>®</sup>7 Manager von Siemens unter dem Menüpunkt **Test** verschiedene Testfunktionen aufrufen. **Übersicht** 

> Mit der Testfunktion **Test** > *Beobachten* können die Signalzustände von Operanden und das VKE angezeigt werden.

> Mit der Testfunktion **Zielsystem** > *Variablen beobachten/steuern* können die Signalzustände von Variablen geändert und angezeigt werden.

Diese Testfunktion zeigt die aktuellen Signalzustände und das VKE der einzelnen Operanden während der Programmbearbeitung an. Es können außerdem Korrekturen am Programm durchgeführt werden. **Test** > *Beobachten*

#### **Hinweis!**

Die CPU muss bei der Testfunktion "Beobachten" in der Betriebsart RUN sein!

Die Statusbearbeitung kann durch Sprungbefehle oder Zeit- und Prozessalarme unterbrochen werden. Die CPU hört an der Unterbrechungsstelle auf, Daten für die Statusanzeige zu sammeln und übergibt dem PG anstelle der noch benötigten Daten nur Daten mit dem Wert 0.

Deshalb kann es bei Verwendung von Sprungbefehlen oder von Zeit- und Prozessalarmen vorkommen, dass in der Statusanzeige eines Bausteins während dieser Programmbearbeitung nur der Wert 0 angezeigt wird für:

- das Verknüpfungsergebnis VKE
- Status / AKKU 1
- AKKU 2
- Zustandsbyte
- absolute Speicheradresse SAZ. Hinter SAZ erscheint dann ein "?".

Die Unterbrechung der Statusbearbeitung hat keinen Einfluss auf die Programmbearbeitung, sondern macht nur deutlich, dass die angezeigten Daten ab der Unterbrechungsstelle nicht mehr gültig sind.

Diese Testfunktion gibt den Zustand eines beliebigen Operanden (Eingänge, Ausgänge, Merker, Datenwort, Zähler oder Zeiten) am Ende einer Programmbearbeitung an. **Zielsystem** > *Variablen beobachten/steuern*

Diese Informationen werden aus dem Prozessabbild der ausgesuchten Operanden entnommen. Während der "Bearbeitungskontrolle" oder in der Betriebsart STOP wird bei den Eingängen direkt die Peripherie eingelesen. Andernfalls wird nur das Prozessabbild der aufgerufenen Operanden angezeigt.

#### *Steuern von Ausgängen*

Dadurch kann die Verdrahtung und die Funktionstüchtigkeit von Ausgabebaugruppen kontrolliert werden.

Auch ohne Steuerungsprogramm können Ausgänge auf den gewünschten Signalzustand eingestellt werden. Das Prozessabbild wird dabei nicht verändert, die Sperre der Ausgänge jedoch aufgehoben.

#### *Steuern von Variablen*

Folgende Variablen können geändert werden:

E, A, M, T, Z, und D.

Unabhängig von der Betriebsart der CPU 31xS wird das Prozessabbild binärer und digitaler Operanden verändert.

In der Betriebsart RUN wird die Programmbearbeitung mit den geänderten Prozessvariablen ausgeführt. Im weiteren Programmablauf können sie jedoch ohne Rückmeldung wieder verändert werden.

Die Prozessvariablen werden asynchron zum Programmablauf gesteuert.

# <span id="page-43-0"></span>**Integrierte OBs, SFCs, SFBs**

*Folgende Organisationsbausteine ( OBs ) stehen zur Verfügung :*

| 0B              | Beschreibung                                          |  |
|-----------------|-------------------------------------------------------|--|
| OB <sub>1</sub> | Freier Zyklus                                         |  |
| <b>OB 10</b>    | Uhrzeitalarm                                          |  |
| <b>OB 11</b>    | Uhrzeitalarm                                          |  |
| <b>OB 20</b>    | Verzögerungsalarm                                     |  |
| <b>OB 21</b>    | Verzögerungsalarm                                     |  |
| <b>OB 32</b>    | Weckalarm                                             |  |
| <b>OB 35</b>    | Weckalarm                                             |  |
| <b>OB 40</b>    | Prozessalarm                                          |  |
| <b>OB 41</b>    | Prozessalarm                                          |  |
| <b>OB 80</b>    | Zykluszeitüberschreitung oder Uhrzeitalarm abgelaufen |  |
| <b>OB 82</b>    | Diagnosealarm                                         |  |
| <b>OB 85</b>    | OB nicht vorhanden                                    |  |
| <b>OB 86</b>    | Slave-Ausfall / -wiederkehr                           |  |
| <b>OB 100</b>   | <b>Neustart</b>                                       |  |
| <b>OB 121</b>   | Synchrone Fehler                                      |  |
| <b>OB 122</b>   | Peripheriefehler beim n-ten Zugriff                   |  |

*Folgende System-Funktionsbausteine ( SFBs ) stehen zur Verfügung:* 

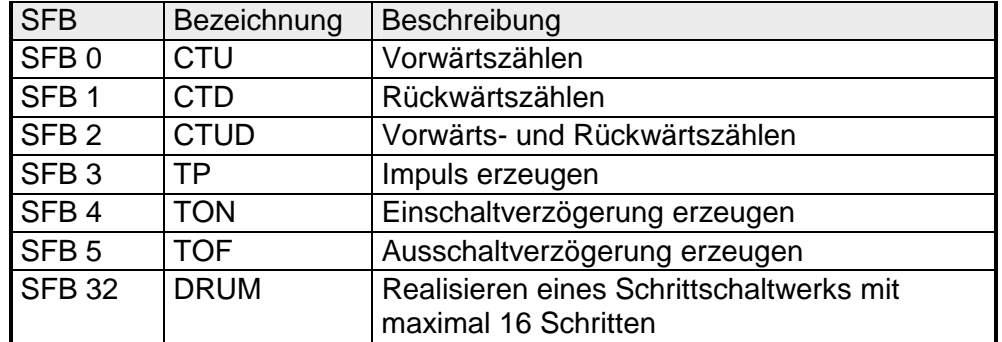

| <b>SFC</b>       | Bezeichnung     | Beschreibung                                                     |
|------------------|-----------------|------------------------------------------------------------------|
| SFC <sub>0</sub> | SET_CLK         | Uhrzeit stellen                                                  |
| SFC <sub>1</sub> | READ_CLK        | <b>Uhrzeit lesen</b>                                             |
| SFC <sub>2</sub> | SET_RTM         | Betriebsstundenzähler setzen                                     |
| SFC <sub>3</sub> | <b>CTRL RTM</b> | Betriebsstundenzähler starten/stoppen                            |
| SFC <sub>4</sub> | READ_RTM        | Betriebsstundenzähler auslesen                                   |
| SFC <sub>5</sub> | <b>GADR LGC</b> | Logische Adresse eines Kanals ermitteln                          |
|                  |                 | (nur von Baugruppen im Rack 0)                                   |
| SFC <sub>6</sub> | RD_SINFO        | Startinformation des aktuellen OB auslesen                       |
| <b>SFC 12</b>    | D_ACT_DP        | Aktivieren oder Deaktivieren von DP-Slaves                       |
| <b>SFC 13</b>    | <b>DPNRM DG</b> | Slave-Diagnosedaten lesen                                        |
| <b>SFC 14</b>    | DPRD DAT        | Konsistente Nutzdaten lesen                                      |
|                  |                 | (auch von DP-Slaves $\rightarrow$ DP-Master FW $\geq$ V3.00)     |
| <b>SFC 15</b>    | DPWR_DAT        | Konsistente Nutzdaten schreiben                                  |
|                  |                 | (auch auf DP-Slaves $\rightarrow$ DP-M. FW $\geq$ V3.00)         |
| <b>SFC 20</b>    | <b>BLKMOV</b>   | Variable kopieren innerhalb des Arbeitsspeichers                 |
| <b>SFC 21</b>    | <b>FILL</b>     | Feld vorbesetzen innerhalb des Arbeitsspeichers                  |
| <b>SFC 22</b>    | CREAT_DB        | Datenbaustein erzeugen                                           |
| <b>SFC 23</b>    | DEL DB          | Datenbaustein löschen                                            |
| <b>SFC 24</b>    | TEST_DB         | Datenbaustein testen                                             |
| <b>SFC 28</b>    | SET_TINT        | Uhrzeitalarm stellen                                             |
| <b>SFC 29</b>    | <b>CAN TINT</b> | Uhrzeitalarm stornieren                                          |
| <b>SFC 30</b>    | <b>ACT_TINT</b> | Uhrzeitalarm aktivieren                                          |
| <b>SFC 31</b>    | QRY_TINT        | Uhrzeitalarm abfragen                                            |
| <b>SFC 32</b>    | <b>SRT DINT</b> | Verzögerungsalarm starten                                        |
| <b>SFC 33</b>    | CAN_DINT        | Verzögerungsalarm stornieren                                     |
| <b>SFC 34</b>    | QRY DINT        | Verzögerungsalarm abfragen                                       |
| <b>SFC 36</b>    | MASK_FLT        | Synchronfehlerereignisse maskieren                               |
| <b>SFC 37</b>    | DMASK_FLT       | Synchronfehlerereignisse demaskieren                             |
| <b>SFC 38</b>    | READ_ERR        | Ereignisstatusregister lesen                                     |
| <b>SFC 41</b>    | <b>DIS_AIRT</b> | Verzögern von Alarmereignissen                                   |
| SFC 42           | EN AIRT         | Verzögern von Alarmereignissen aufheben                          |
| <b>SFC 43</b>    | <b>RE TRIGR</b> | Zykluszeitüberwachung nachtriggern                               |
| <b>SFC 44</b>    | REPL_VAL        | Ersatzwert in AKKU1 übertragen                                   |
| <b>SFC 46</b>    | <b>STP</b>      | CPU in STOP überführen                                           |
| <b>SFC 47</b>    | WAIT            | Programmbearbeitung zusätzlich zur Wartezeit verzögern           |
| <b>SFC 49</b>    | LGC_GADR        | Den zu einer logischen Adresse gehörenden Steckplatz ermitteln   |
| <b>SFC 50</b>    | RD_LGADR        | Sämtliche logische Adressen einer Baugruppe ermitteln            |
| <b>SFC 51</b>    | <b>RDSYSST</b>  | Auslesen der Informationen aus der Systemzustandsliste           |
| <b>SFC 52</b>    | WR_USMSG        | Anwendereintrag in Diagnosepuffer schreiben (über MPI senden in  |
|                  |                 | Vorbereitung)                                                    |
| <b>SFC 54</b>    | RD_DPARM        | Vordefinierte Parameter lesen                                    |
| <b>SFC 55</b>    | WR_PARM         | Dynamische Parameter schreiben (nur mit Analog-, Digitalmodulen, |
|                  |                 | FM350, CP340 / nicht über Profibus möglich)                      |

*Folgende System-Funktionen ( SFCs ) stehen zur Verfügung :*

*Fortsetzung...* 

*...Fortsetzung* 

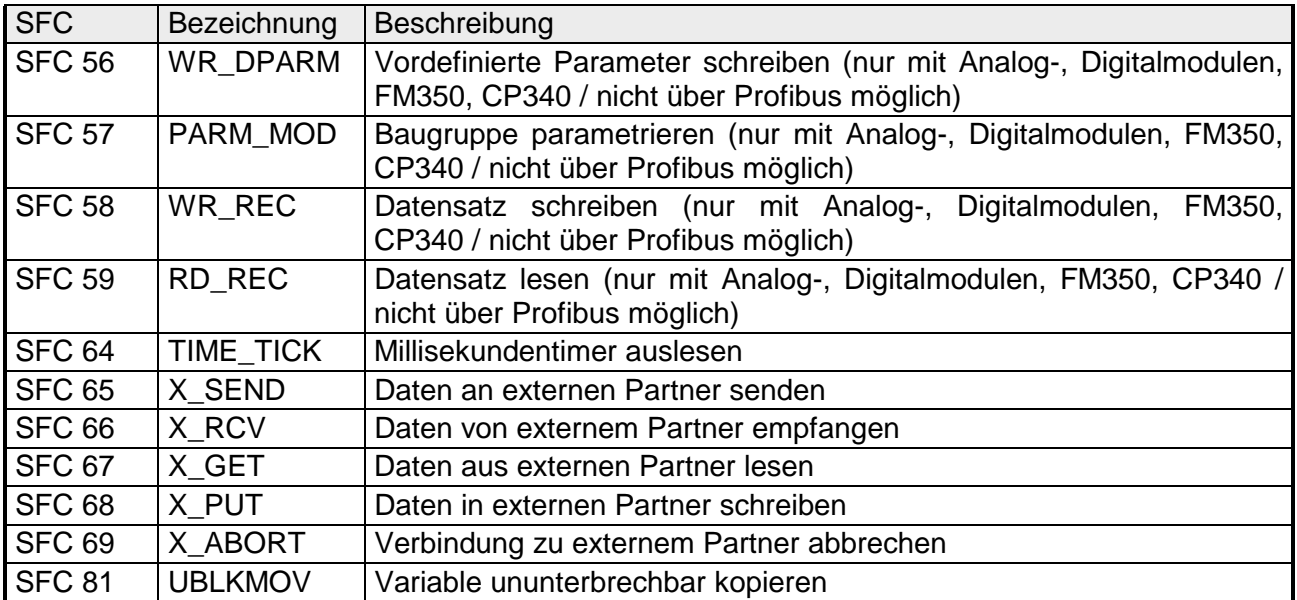

### *Folgende VIPA-spezifische SFCs stehen zur Verfügung:*

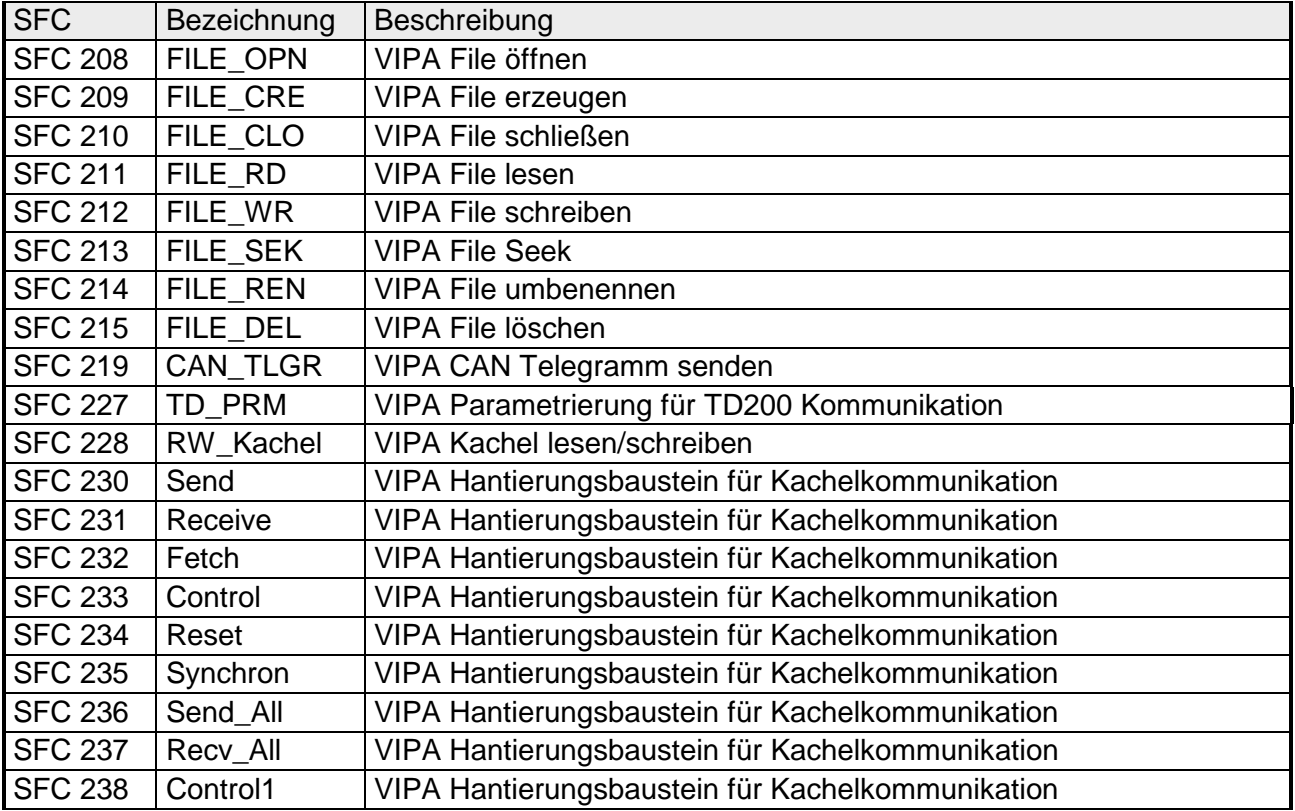

# <span id="page-46-0"></span>**Technische Daten**

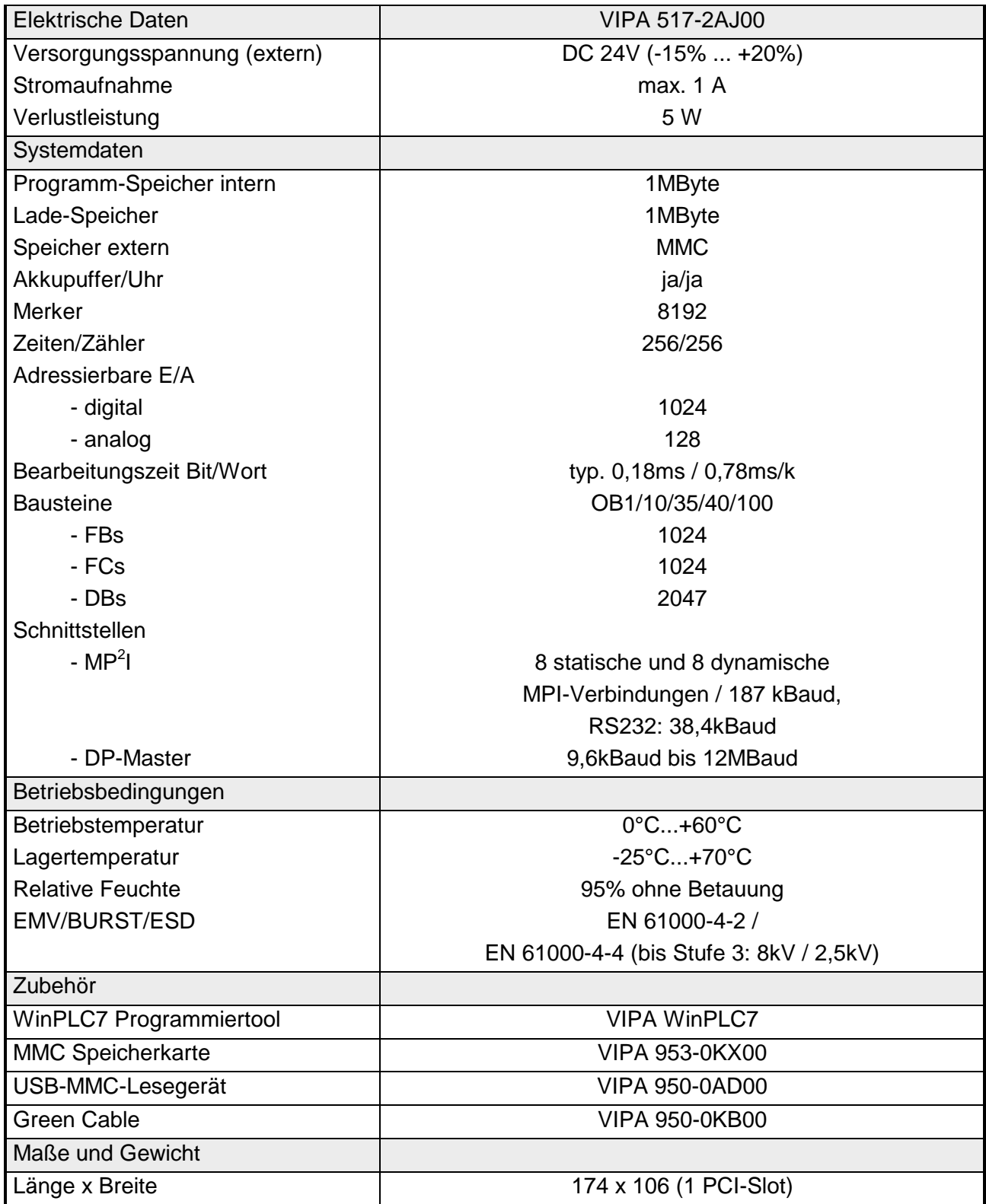

# **Anhang**

# **A Index**

#### *A*

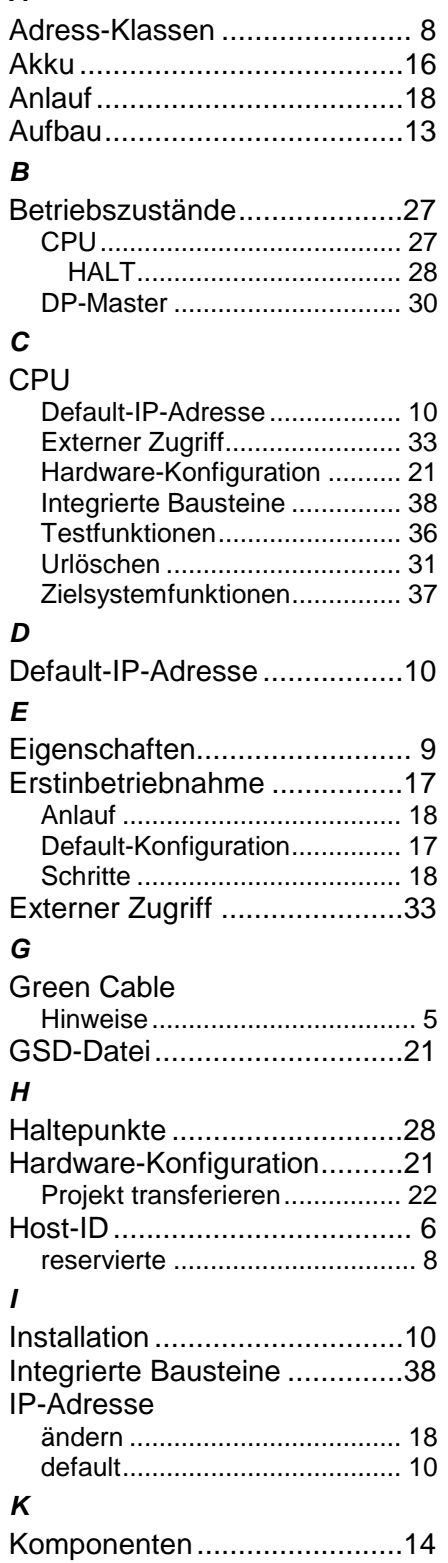

#### MMC................................ 12, 16 Einsatz......................................26 Ereignis-ID ...............................26 Transfer....................................26 MPI........................................ 11 Hinweise.....................................4 Konfiguration ............................25 Netz..........................................24 *N* Net-ID...................................... 6 *P* Parametrierung...................... 23 PLC-Tool ............................... 12 Profibus-DP-Master Betriebsarten............................30 Default-Parameter....................30 DP-Slave anbinden ..................22 Projektierung......................11, 22 Schnittstelle..............................15 Projektierung ......................... 11 übertragen................................24 *R* Routing .................................. 34 Aktivierung ...............................34 Beispiel.....................................35 Route eintragen........................34 *S* Schnittstellen ......................... 15 MPI...........................................15 Profibus-DP-Master..................15 Sicherheitshinweise .................. 3 Spannungsversorgung........... 16 Subnet-ID ................................ 6 Subnet-Mask ........................... 7 *T* Technische Daten.................. 41 Testfunktionen....................... 36 *U* Uhr ........................................ 16 Umgebungsbedingungen......... 9 Urlöschen .............................. 31 *W* Watchdog .............................. 29 *Z*

*M*

Zielsystemfunktionen............. 37 Zykluszeitüberwachung ......... 29

M.Stich